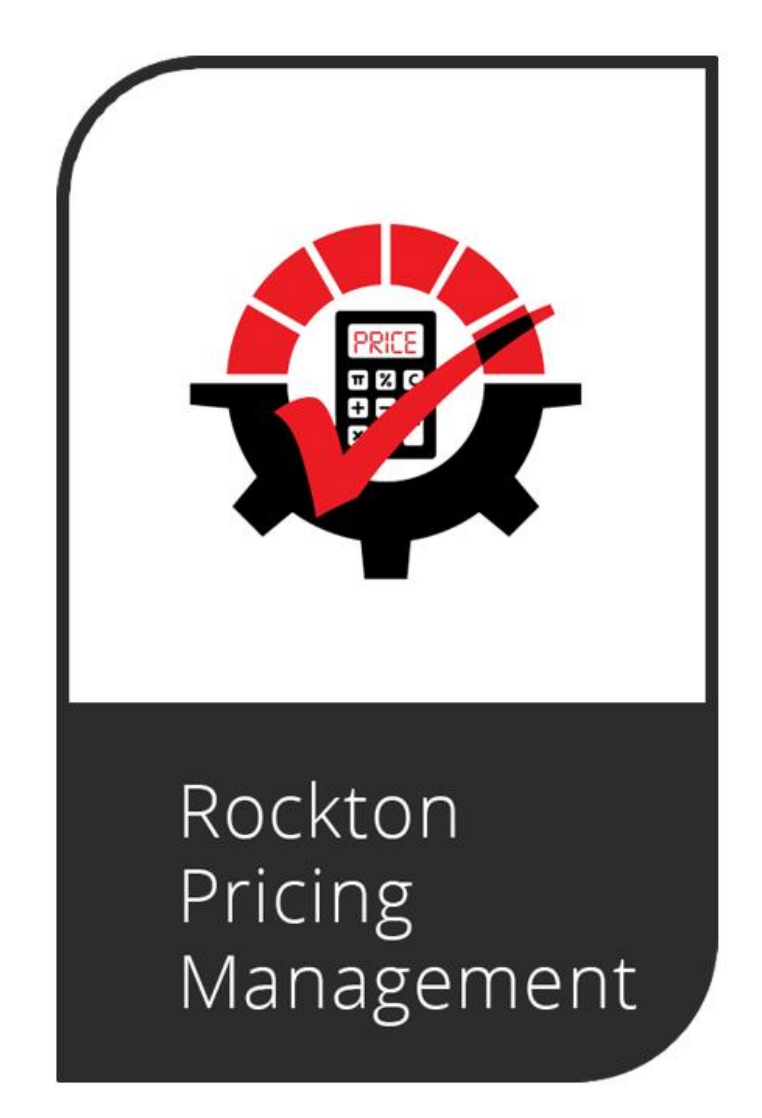

# **Rockton Pricing Management**

May 2024

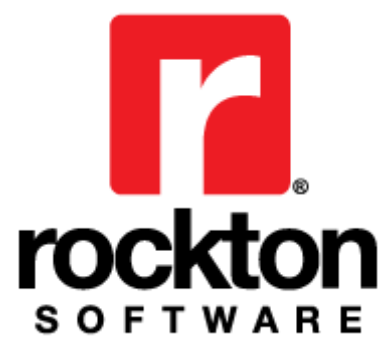

# Table of Contents

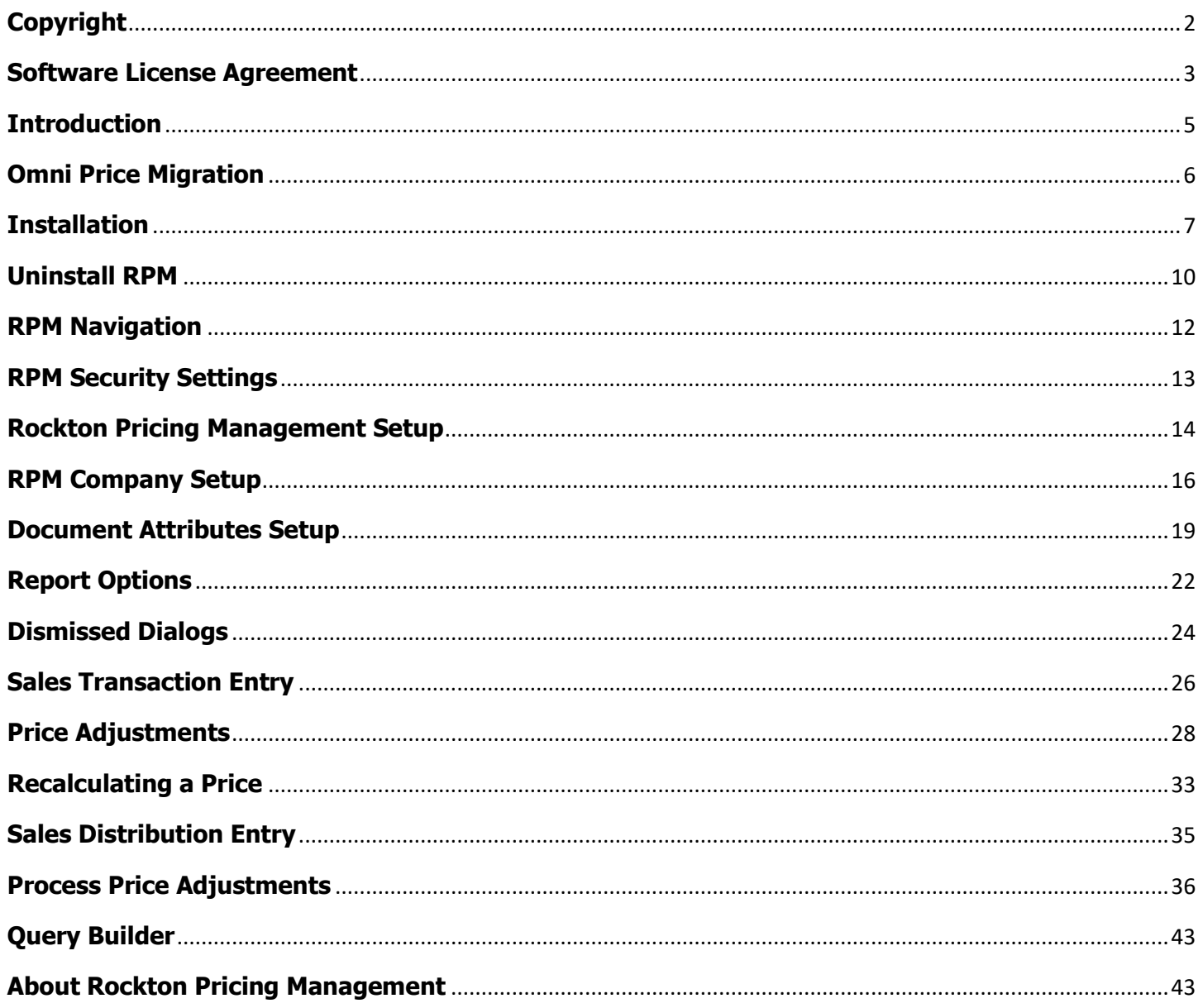

<span id="page-2-0"></span>© 2004-2024 Rockton Software, Inc. All rights reserved.

No part of this document may be reproduced, stored, or transmitted in any form or by any means without prior written permission of Rockton Software, Inc. The use of this user guide is licensed under the software license with the associated software. Except as permitted by such license, no part of this user guide may be reproduced either electronically, in print format, or otherwise, stored in a retrieval system, or transmitted, in any form or by any means, electronic, mechanical, recording, or otherwise, without the prior written permission of Rockton Software, Inc. nor may it be used for any purpose except in connection with the associated Rockton Software. The content in this user guide is protected under copyright law even if it is not distributed with software that includes an end user license agreement.

Unless otherwise noted, all names of companies, products and persons contained herein are fictitious and are used solely for documentation of the associated Rockton Software.

## **Printed in U.S.A.**

#### Trademarks and Patents

Rockton Software® is a trademark of Rockton Software, Inc. No use of these trademarks is granted through the use of this user guide.

Microsoft Dynamics®, Windows®, Microsoft® and associated products are either trademarks or registered trademarks of Microsoft Corporation in the United States and/or other countries. No use of these trademarks is granted through the use of this user guide.

Other company and/or product names mentioned may be trademarks or registered trademarks of their respective holders. Such trademarks are the property of their respective owners.

Features and services within Rockton Software products may be the subject matter of pending and issues U.S. patents assigned to Rockton Software, Inc.

## **Limitation of Liability**

Information in this user guide is furnished for information purposes only and is subject to change without notice. Rockton Software, Inc. assumes no responsibility or liability for any errors or inaccuracies that may appear in the informational content contained in this user guide. This user guide is provided "as-is". Neither Rockton Software nor anyone involved in the creation, production or delivery of this user guide shall be liable for any indirect, incidental, or consequential damages, including but not limited to any loss of anticipated profit resulting from the use of this user guide or the accompanying software.

#### **License Agreement**

Use of this user guide and the associated products is covered by the license agreement provided with the associated software by Rockton Software, Inc. By using this user guide, you agree to all terms and conditions in such license agreement.

# <span id="page-3-0"></span>**Software License Agreement**

Carefully read all the terms and conditions of this Agreement prior to installing software. Do not activate this software until you have read this entire Agreement. Installing this software indicates your acceptance of these terms and conditions.

If you do not agree to these terms and conditions, then return the software and other components of the software package of this product to the place of purchase and your money will be refunded. If you downloaded this software in its demonstration form and you do not agree to the terms of the license, you may retain the software only in its demonstration form solely for the purpose of passing on the demonstration software to another prospective buyer. No refunds will be given for products downloaded off of the internet that have been registered and activated.

LICENSE: You are granted a personal, nontransferable, and nonexclusive, license to use the enclosed software, under the terms stated in this Agreement. Title, copyright, and ownership of the software and any and all related documentation remains with Rockton Software, Inc. (Rockton Software). This software and related programs may be used only on a single site license for use of Microsoft Dynamics GP, for the number of concurrent users as provided for in the original Microsoft Dynamics GP registration and purchase. Registration keys can be obtained directly from Rockton Software, if applicable. You may not distribute copies of the registered and activated software or any of the associated documentation to others. The demonstration version of the software may be distributed freely. You may not modify, reverse engineer, de-compile, disassemble or translate the software or related documentation without the prior written consent of Rockton Software.

BACKUP: You may make backup copies of this software solely for your own use. You must reproduce and include the copyright notice on the backup copies. If all or any portion of this software is included in other software packages, then the copyright notice must appear on these other materials.

TRANSFER: You may not transfer this software to any other party. There are no provisions whatsoever for any other transfer, operation, or use of the software by any other party except for the original buyer of the product that has been registered with Rockton Software at the time of original purchase and software activation.

LIMITED WARRANTY: Rockton Software warrants for a period of thirty days (30 days) from the date of receipt, which the software covered by this agreement will perform substantially in accordance with the accompanying written documentation. You assume the entire risk as to the results and performance of the software. This warranty gives you specific legal rights and you may also have other rights that vary from state to state. Rockton software makes no claim in regard to the merchantability or suitability for any specific purpose of this or any other software product.

ACKNOWLEDGEMENT: By activating and using this product you acknowledge that you have read

this agreement, understand it, and agree to be bound by its terms and conditions. You also agree that this agreement is the complete and exclusive statement of agreement between the parties and supersedes all proposals or prior agreements, verbal or written, and any other communications between the parties to the subject matter of this agreement.

BUSINESS OBJECTS LICENSING: You accept responsibility for complying with the licensing of the Crystal Report royalty-free runtime modules. Although they are installed by Rockton Software, you accept responsibility for determining if your site or environment can legally utilize the components by consulting with Business Objects or the current owner of Crystal Reports. Rockton Software is not responsible for licensing any Crystal Report component or software for any purpose related to the use of Dynamics Report Manager by you.

REMEDIES: Rockton Software's entire liability and your exclusive remedy shall be at the option of Rockton Software, either (a) return of price paid or (b) repair or replacement of the software that does not meet the limited warranty and is returned to Rockton Software. If you have need of service or help regarding this software, you should contact the dealer through which the software was originally purchased. There is no obligation to render assistance to you if you are not the owner under which the software is registered, or if the registered user has not purchased a recognized support plan from the vendor of this product. The laws of the State of Colorado will govern this Agreement.

USAGE STATISTICS: Rockton Software will collect usage statistics of certain windows or features in this Rockton product. These statistics will be transmitted periodically to Rockton Software for the sole purpose of analyzing feature usage and future development planning. No personal data other than Site Name is attached to these statistics.

<span id="page-5-0"></span>For Rockton Pricing Management (RPM) to function in a typical customer environment, it must have two key components:

- 1. Pricing Application a stand-alone, SQL based web application.
- 2. Connector an ERP-specific software module that maximizes the use of RPM for the given ERP (in this case, Microsoft Dynamics GP). The Connector integrates seamlessly into the ERP's Sales Document data entry process.

This document describes how to install, configure, and use the RPM Connector within Dynamics GP. It assumes the RPM application component of RPM has already been installed and the appropriate data from Dynamics GP (e.g., Accounts, Items, Customers) has been imported into RPM.

**Note:** For more information on RPM, view the Help Files within the RPM application.

To use RPM and the GP Connector, RPM expects all setups relating to Sales and Inventory be complete in Dynamics GP. For example, the Price Schedule ID in RPM corresponds to the Price Level in Dynamics GP, therefore, you must be sure that any Price Schedule IDs being used in RPM are set up in Dynamics GP as Price Levels and are assigned to Customers or Items as appropriate.

# <span id="page-6-0"></span>**Omni Price Migration**

If you are migrating from Rockton Software's Omni Price product to Rockton Pricing Management (RPM), you can have both Omni Price and the RPM Connector products installed together, however, pricing will not be derived from the contracts in Omni Price. The benefit to having it installed is two-fold. First, you are still able to refer to any history that may be stored in Omni Price. Second, it may be useful to refer to your Omni Price Contract and Filter setups while setting up RPM.

If you have both products installed, you receive the following message after logging into Dynamics GP:

*Rockton Omni Price will have limited functionality since Rockton Pricing Management is also installed. You will still be able to review setup information, but pricing calculations and other functionality will be disabled for Omni Price.*

# <span id="page-7-0"></span>**Installation**

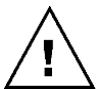

*Please read these instructions in their entirety before installing this software. We recommend you don't run any other Windows programs while installing this program.*

# **Workstation Installation Instructions**

- 1. Extract the files and folders in the zip file you downloaded to a folder where you can easily access it. You will want to be able to access the folder from all workstations where you are going to install.
- 2. From each computer on which you wish to install Rockton Pricing Management (RPM), right-click the RPM setup file (**RPMSetup.exe**) and click **Run as administrator**.
- 3. Select the folder where Dynamics GP is installed.

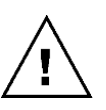

*Important! Install the RPM Connector to the same directory where Dynamics GP is installed. If the default directory on the RPM Connector for Microsoft Dynamics GP Installation Wizard is not the same as the Dynamics GP installation directory, modify the default directory. If you enter this incorrectly, RPM will not function.*

- 4. Click **Install**. This will copy the RPM.cnk and any other files as appropriate. It will also install other components necessary to run RPM. On some installations, you may need to reboot your system.
- 5. Verify the Status shows "Installed Successfully." for each item listed, then click **Exit**.
- 6. Include the new chunk file code into Dynamics GP by launching Dynamics GP. Right-click the Dynamics GP icon, click **More**, then click **Run as administrator**. The following message should appear:

*\*New code must be included in the DYNAMICS.SET dictionary. Do you wish to include new code now?*

- 7. Click **Yes**. This process will modify your DYNAMICS.SET file to include information relating to RPM, and the RPM.cnk file will create an RPM.DIC file.
- 8. Log in as any User who has sufficient SQL Server rights to be able to create Tables and Triggers. This user must either be in the 'sysadmin' fixed server role or the 'db\_owner' role for the DYNAMICS database. In addition, this User must be either in the RPM ADMIN or POWERUSER Security Role within Dynamics GP.

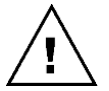

*For new installations of RPM (not upgrades from a previous build), log in as a User in the POWERUSER Security Role. This is because the RPM ADMIN role has not yet been created.*

- 9. Log into any company. RPM maintains data at the system and company levels; therefore, it is necessary to install the software in each Dynamics GP company where you want to use RPM.
- 10. The Select Companies for Rockton Pricing Management Install window will open. Mark the companies in which you plan to install RPM. Then click **OK**.

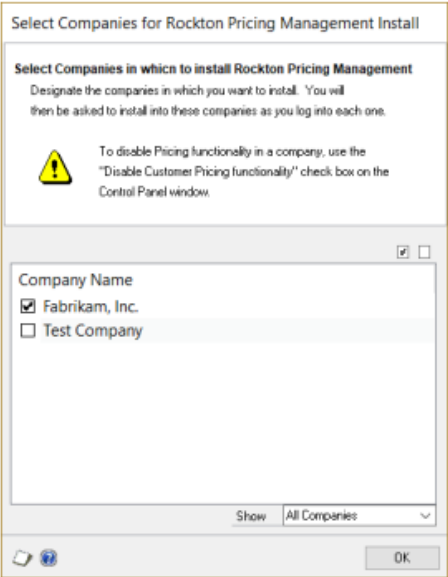

11. Next, the RPM Install Welcome window will open. Note the status message. This indicates whether you will be installing for the first time or upgrading from an earlier build.

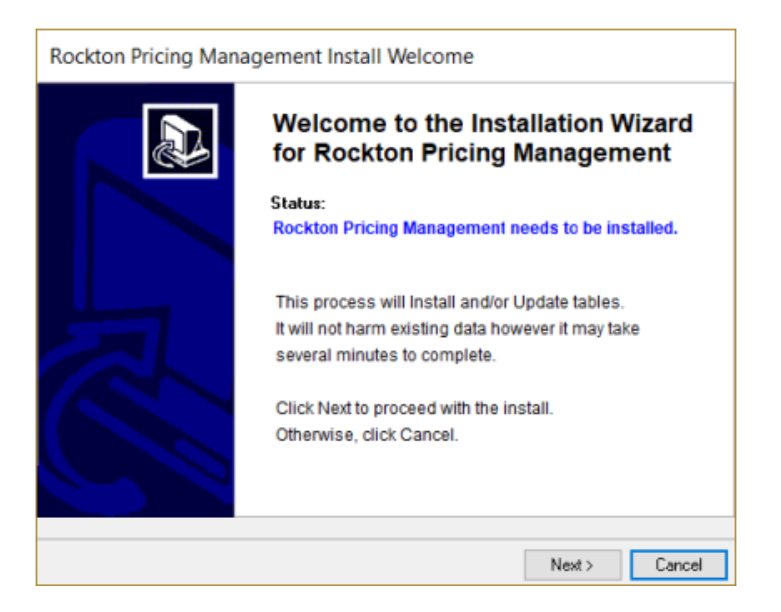

12. Click **Next** to review the License Agreement.

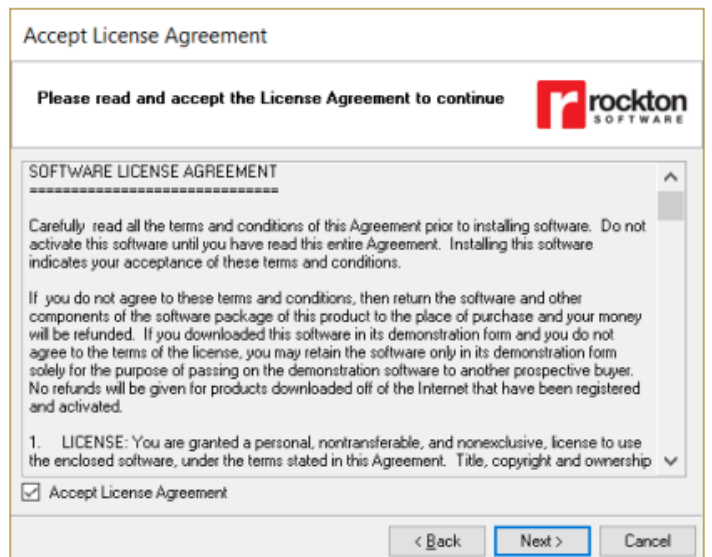

13. Mark the **Accept License Agreement** check box, then click **Next** to launch the Install Progress dialog. You may see some informational messages as the installation continues. Take note of these and click **OK** or respond to them as necessary.

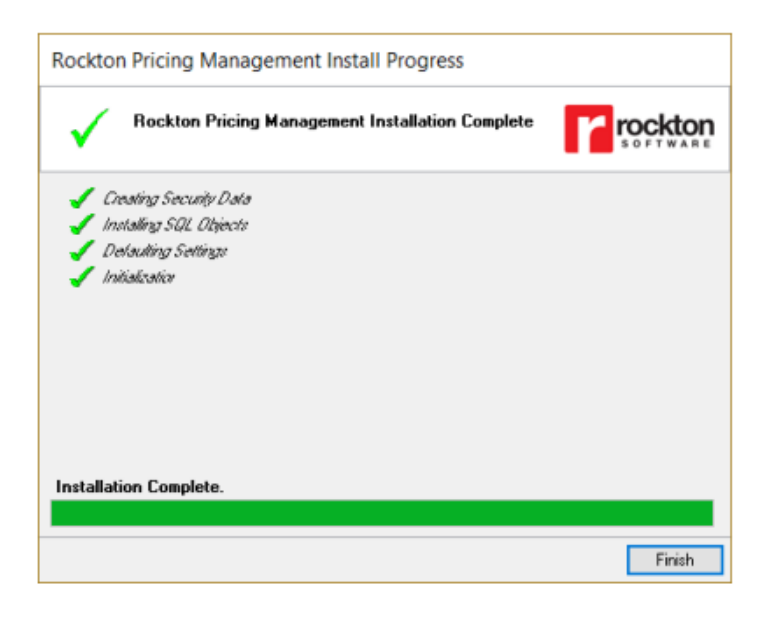

When the installation has completed, click **Finish**. The Rockton Pricing Management Status window will open. Take note of any messages and click **OK**. You will then see this dialog:

*Would you like to install Rockton Pricing Management for another company, or have you finished?*

15. Click 'Another' to open the Company Login window. Log in to the next company, then repeat steps 8 through 14 for each additional Company. After the last Company has been installed, click 'Finished'.

We assume that you have installed the RPM Pricing application into the same SQL Server instance as Dynamics GP. If not, you must modify the upr\_RPMGetPrice stored procedure, found in the system database, to point to the actual location of the PricingManagement database.

Log out of Dynamics GP and log back in to see RPM features.

#### **Verify the Installation**

Enter a transaction on the Sales Transaction Entry window to test at least one RPM pricing scenario using different user types (POWERUSER, RPM Administrator, regular user, etc., as appropriate) in a company other than Fabrikam.

This completes the installation process for the first workstation. You now can install RPM on all other workstations by following steps 1 through 6 above. No further workstation-specific installation is required.

# <span id="page-10-0"></span>**Uninstall RPM**

These steps will completely uninstall the RPM Connector from the workstation and server:

- 1. Log in to Dynamics GP as any User that is either in the 'sysadmin' fixed server role or the 'db\_owner' role for the DYNAMICS database.
- 2. Open the Rockton Pricing Management Setup window and click the **Uninstall** tab.
- 3. Click **Complete Uninstall** task to completely uninstall from the server, or click **Workstation Uninstall** to remove it from the current workstation.
- 4. Click **OK** on the message to close Dynamics GP.
- 5. Delete the following files from the Dynamics GP install folder (you may not find all of them):

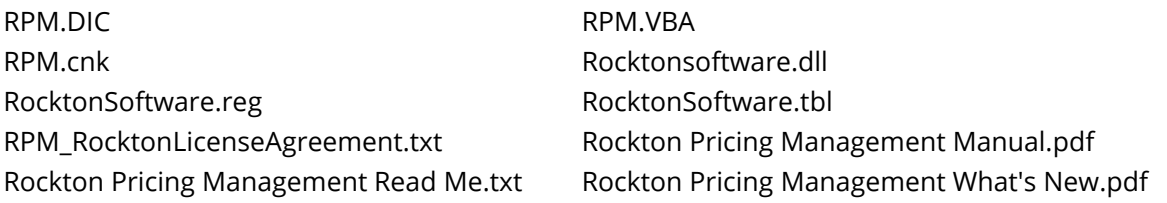

- 6. Delete anything starting with RPM from the Dynamics GP Data folder.
- 7. If you choose Complete Uninstall in step 3, then log in to Dynamics GP as a User with access to the Security windows. Remove the RPM ADMIN Security Role and the ADMIN\_RPM\_01 Security Task.

**Note:** To remove the Rockton Pricing Engine stand-alone contact support at support@rocktonsoftware.com.

# **Manually uninstalling**

The following steps can be used to manually remove the RPM Connector.

#### **Manually uninstalling from a Workstation**

Perform this process on each workstation where you want to remove the RPM Connector.

- 1. Edit the Dynamics.set file (located in the Dynamics GP installation directory) to remove the RPM Connector entries. There are three steps to this:
	- a. The first line in the file should be a number. Subtract 1 from this number.
	- b. Remove these two lines.
		- 8225

Rockton Pricing Management

c. The bottom part of the file contains several path names. Remove those that reference the following dictionaries: RPM.DIC, FRMS8225.DIC, RPTS8225.DIC.

#### 2. Delete the following files from the Dynamics GP install folder (you may not find all of them):

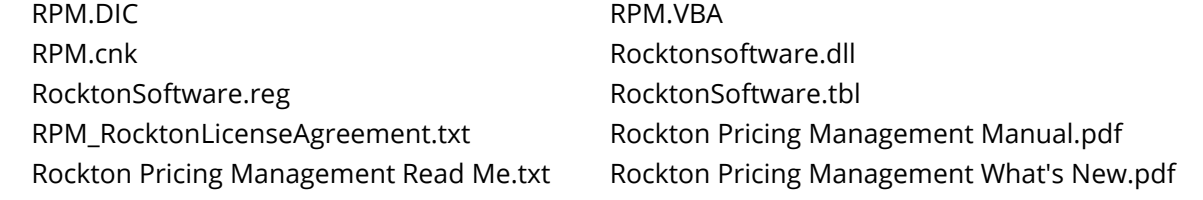

3. If you plan to re-install RPM, skip this step. If you do not plan to re-install RPM, delete the following files from the Dynamics GP Data folder (you may not find all of them): FRMS8225.DIC RPTS8225.DIC

# **Manually uninstalling from the Server**

Perform this process to completely remove the RPM Connector from the system.

- 1. Open SQL Enterprise Manager.
- 2. Drop all tables in the DYNAMICS database that are named RPMxx (xx is the table number).
- 3. Drop all stored procedures in the DYNAMICS database whose names start with zDP\_RPMxxYYY (where xx is the table number and YYY is one of 11 possible suffixes).
- 4. Perform step 7 from above to remove Security Roles and Tasks.

# <span id="page-12-0"></span>**RPM Navigation**

# **Menu**

There are multiple ways you may access the Rockton Pricing Management (RPM) windows within Dynamics GP. Most of the windows can be opened from the RPM Setup menu by navigating to **Microsoft Dynamics GP | Tools | Setup | Rockton Pricing Management** and then selecting the desired window from the list.

# **Toolbar**

When you install RPM, shortcuts are added to the toolbar. The RPM icon will display a list of RPM windows you can open from the shortcut. The other icon is a shortcut to the Process Price Adjustments window.

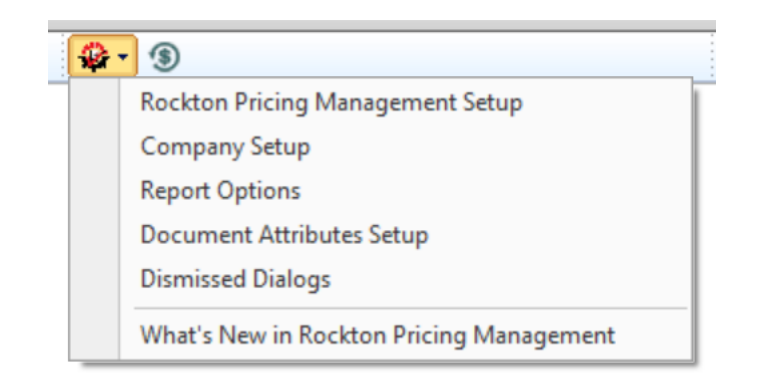

<span id="page-13-0"></span>Security in RPM can be administered via the following Security Items:

• RPM ADMIN Security Role

Used to set access to an Administrator of RPM.

• ADMIN\_RPM\_01 Security Task

Contains all windows necessary to setup and administer RPM. Typical Users do not need to have access to these windows.

• DEFAULTUSER Security Task

Contains all the windows that are required for the average User to be able to use RPM. No setup or administration windows are included.

<span id="page-14-0"></span>**Microsoft Dynamics GP | Tools | Setup | Rockton Pricing Management | Rockton Pricing Management Setup** 

# **Description**

The Rockton Pricing Management Setup window allows you to perform setup and maintenance tasks. This window can also be accessed from the Rockton Pricing Management (RPM) shortcut from the toolbar. To access this window, you must be logged in as a User in the RPM ADMIN Security Role or the POWERUSER Security Role.

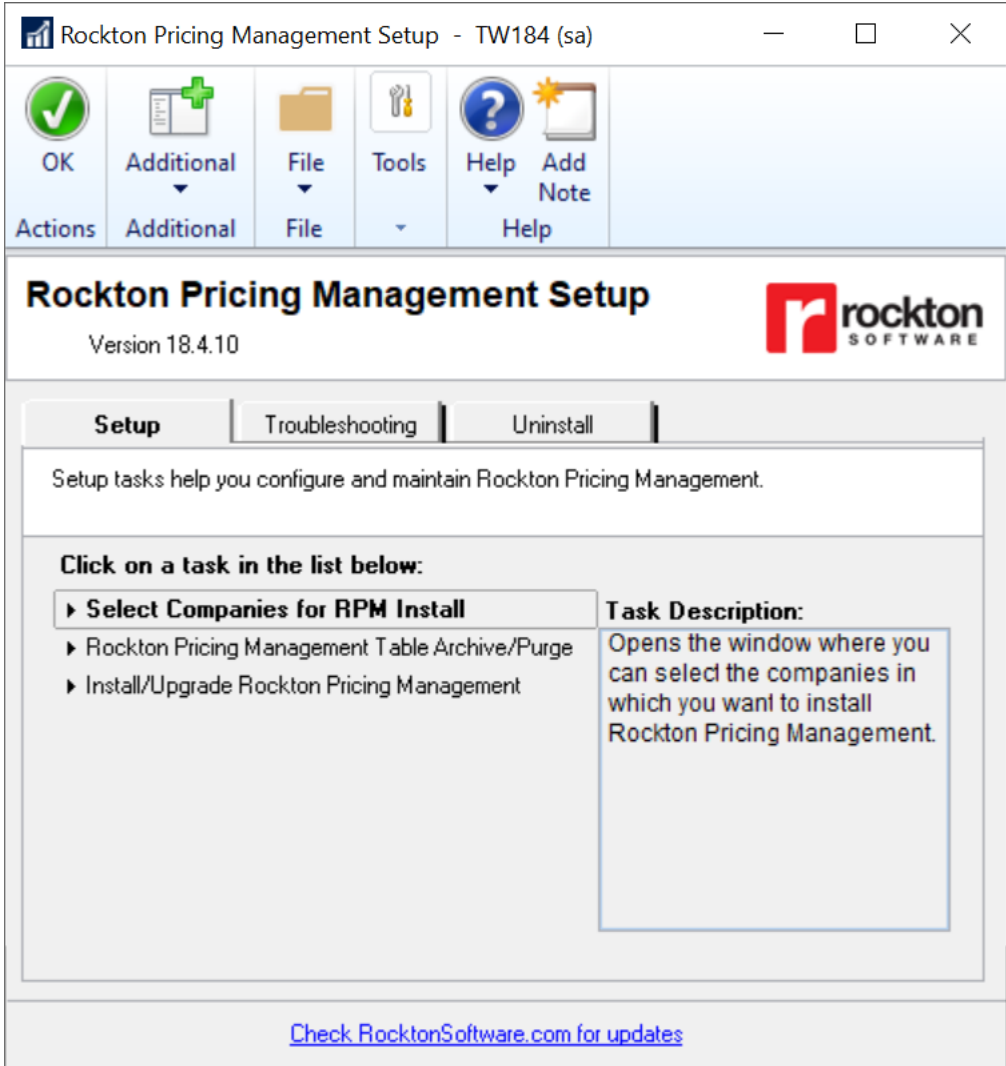

The Rockton Pricing Management Setup window gives you access to all the tasks you need to configure and maintain the system. It contains three tabs:

- Setup
- Troubleshooting
- Uninstall

You can see a brief description of each task by moving your cursor over any of the tasks in the list. To select a task, click on the task name.

Clicking the "Check RocktonSoftware.com for updates" link takes you to the [Downloads w](https://www.rocktonsoftware.com/product-downloads/)eb page for this product. Here you can verify that you are using the latest build.

The tasks available for each tab are described in the following tables:

# **Setup tab**

Setup tasks help you configure and maintain Rockton Pricing Management.

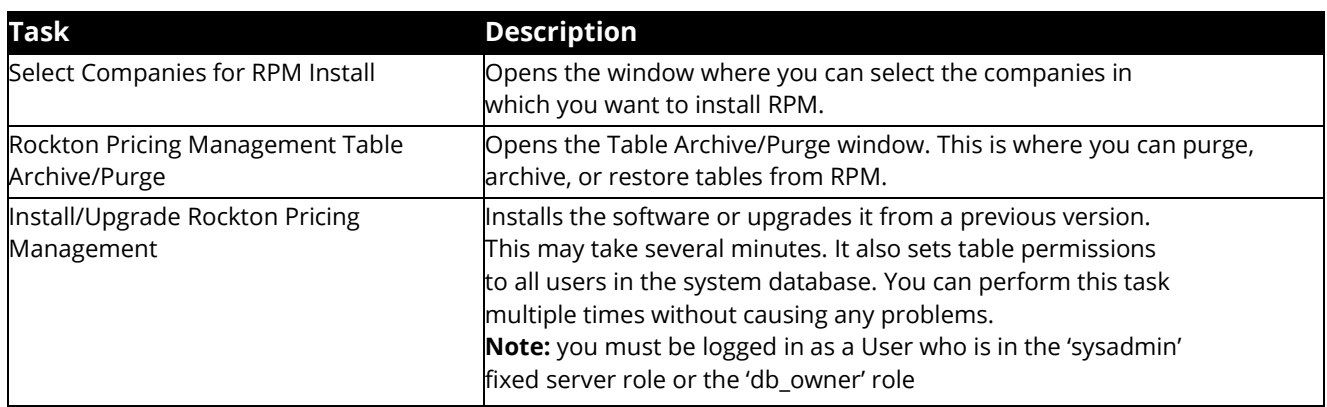

# **Troubleshooting tab**

These tasks are for troubleshooting purposes. You may be asked to use them by Rockton Support.

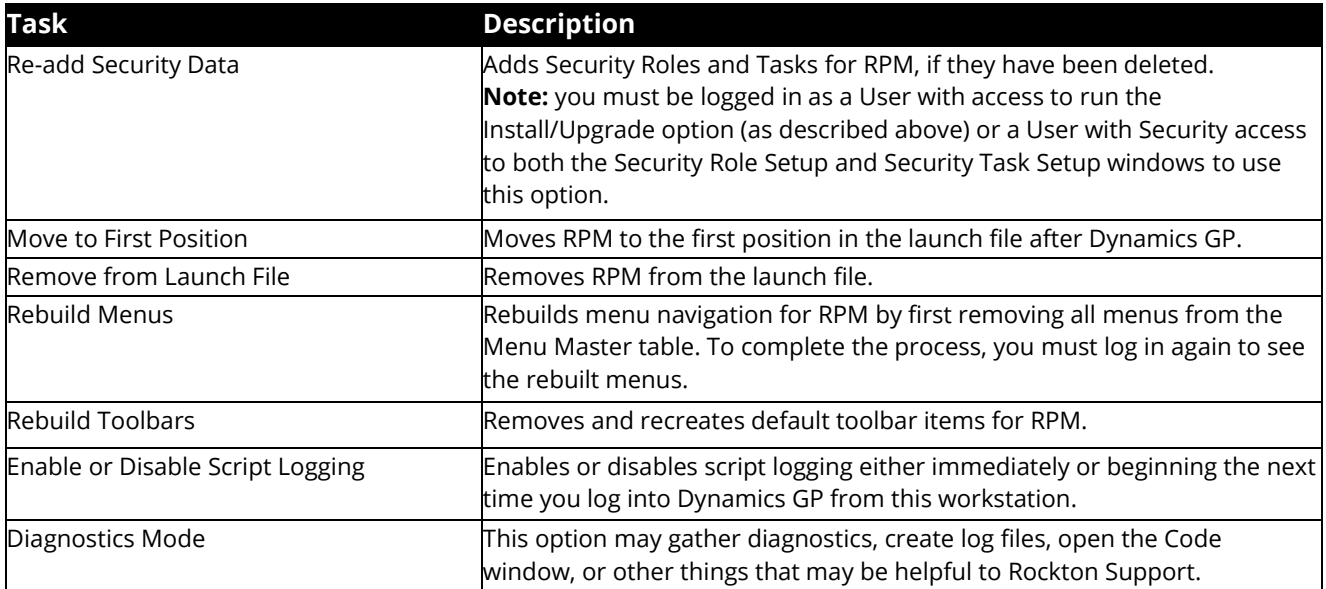

# **Uninstall tab**

These tasks are for uninstalling RPM from a workstation or a complete uninstall.

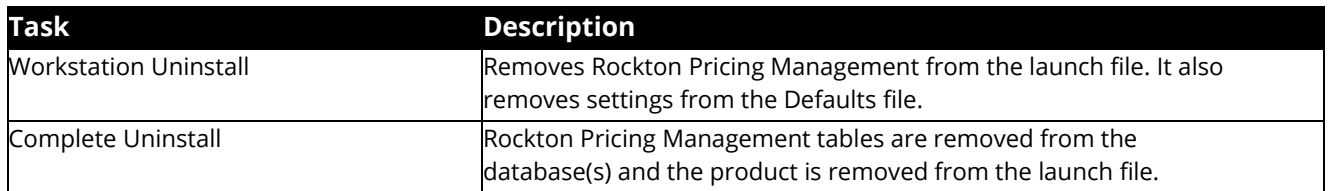

## <span id="page-16-0"></span>**Microsoft Dynamics GP | Tools| Setup| Rockton Pricing Management | Company Setup**

# **Description**

This window is used to activate Rockton Pricing Management (RPM) and set company-wide settings for the company in which you are currently logged in. You must be a User in the RPM ADMIN Security Role or the POWERUSER Security Role to access this window.

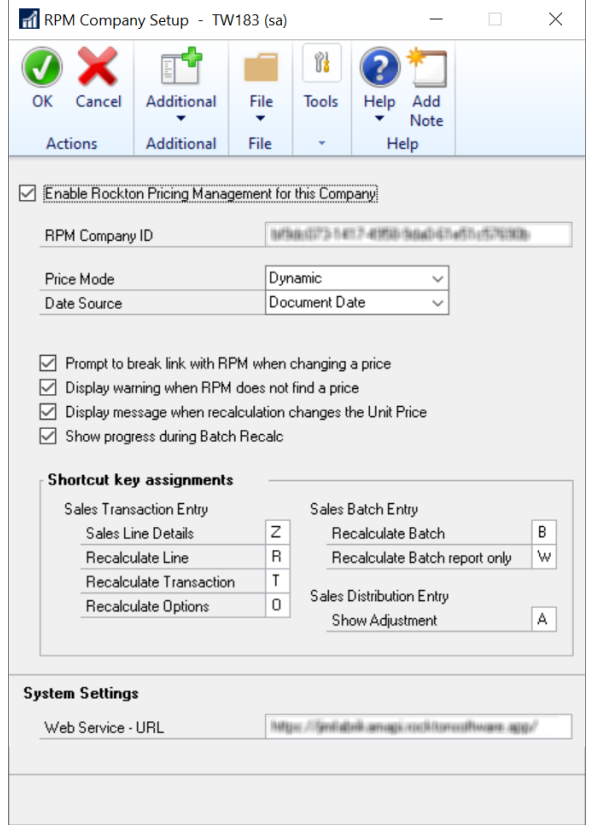

## **Enable Rockton Pricing Management for this Company**

Checking this box will turn on all features of RPM for the current company. If this is unmarked, GP standard pricing will be used.

## **Pricing Database Name**

Enter the name of the Pricing Database you have installed for this company. The default is PricingManagementGP, but you may have changed this name when you installed the RPM engine components. If you have several companies installed, you will have a separate RPM pricing database for each Dynamics GP company. You must log in to each company where RPM is installed and enter the correct Pricing Database Name in this window for each Dynamics GP company. The value entered here must be a valid database name.

## **Price Mode**

Select the mode to use when RPM calculates a price:

- Dynamic always let RPM determine the best Price Schedule to use on the Sales Transaction Line.
- Static always use the Price Schedule specified on the Sales Transaction Line.

• Hybrid – allows you to decide whether to let RPM determine the best Price Schedule or allow you to specify the Price Schedule. When this option is selected, you may allow the Price Schedule to default, or you may specify the Price Schedule if left blank.

## **Data Source**

Select which Sales Order Processing date to use for RPM filters that are date specific in the RPM Engine. You may choose one of the following:

- Document Date
- Requested Ship Date
- Quote Expiration Date

## **Prompt to break link with RPM when changing a price**

If a user changes the unit price or extended price on a sales transaction, this will break the link to the price the RPM engine calculated. Mark this option to prompt the user to confirm that they want to make the change.

## **Display warning when RPM does not find a price**

Mark this option if you want to receive a warning if no price can be determined any time RPM calculates a price. This can occur if no pricing rules are set up in RPM. If no price is found RPM, GP standard pricing will be used.

## **Display message when recalculation changes the Unit Price**

Mark this option if you want to receive a message when the Unit Price is changed during the recalculation process.

## **Show progress during Batch Recalc**

Mark this option to see a progress bar during the recalculation of a batch.

## **Shortcut key assignments**

You can change the shortcut keys that are assigned to any of these actions by default. All shortcuts are initiated by pressing Ctrl + the key assigned.

- Sales Line Details Open the Sales Line Details window from the following windows:
	- o Sales Transaction Entry
	- o Sales Item Detail Entry
	- o Sales Transaction Inquiry Zoom
- Recalculate Line Call RPM to determine the current price for the current line from the following windows:
	- o Sales Transaction Entry
	- o Sales Item Detail Entry
- Recalculate Transaction Call RPM to determine the current price for all lines of the current transaction from the following window:
	- o Sales Transaction Entry
- Recalculate Batch Call RPM to determine the current price for each transaction in the current batch from the following window:
	- o Sales Batch Entry
- Show Adjustment Open the Rockton Pricing Management Adjustment Details window from the following window:
	- o Sales Distribution Entry

**Note -** You may also perform any these actions from the Additional menu on their respective windows.

<span id="page-19-0"></span>**Microsoft Dynamics GP | Tools | Setup | Rockton Pricing Management | Document Attributes Setup**

# **Description**

This window is used to specify additional fields to be used in pricing calculations. When calculating a price on a sales document, Rockton Pricing Management (RPM) will use the following fields to determine that price:

- Customer Number
- Date
- Currency ID
- Item Number
- U of M
- Quantity
- Site ID
- Price Schedule ID
- Unit Price

You may find it useful to include other values from the sales transaction when determining a price. We refer to these additional items as Document Attributes. This window is where you will specify which Document Attributes you want to pass to RPM each time it tries to calculate a price.

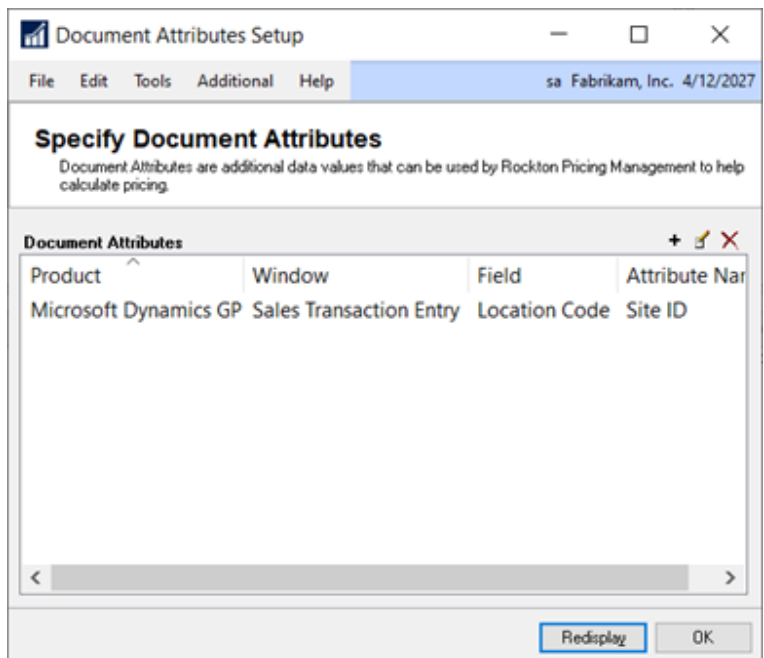

## **Add Document Attribute button**

This button (+) lets you specify one or more new Document Attributes. When you click the button, two options will appear:

- Choose from Sales Transaction Entry window
- Select from a list of fields

## **Choose from Sales Transaction Entry window**

Select this option to open the Sales Transaction Entry window. You will see the following message:

*Move your cursor to a Sales Transaction Entry window field that you want to be a Document Attribute.*

*Then click Add at the bottom of the Document Attributes Setup window. Repeat as needed.*

Move to a field on the transaction window that you want to use in your pricing calculations. You may need to enter other fields first to enable the field that you want. On the bottom of the Document Attribute Setup window, you will see an Add button and the name of the field you have chosen as well as its window name.

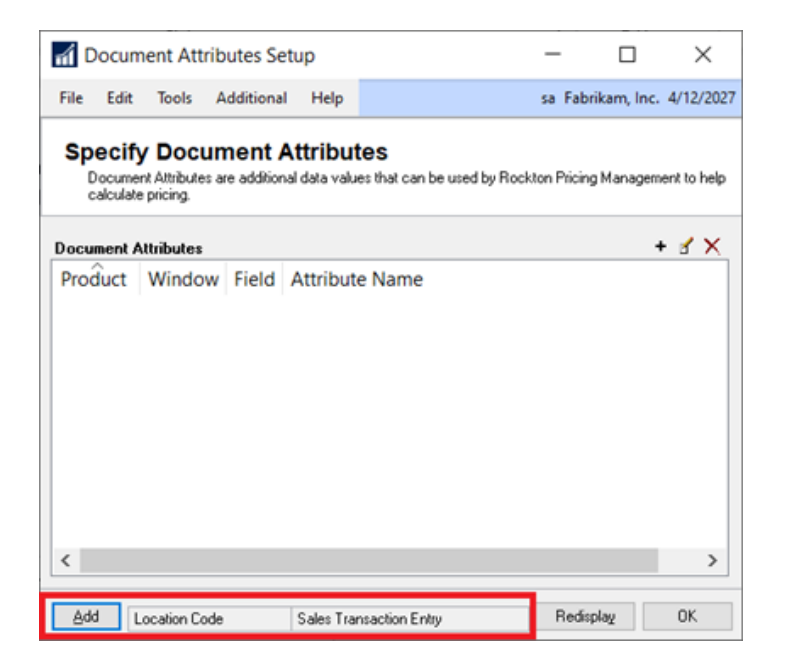

If these look correct, click the Add button and this field will be added to the Document Attributes list. Continue to select additional fields by simply moving to the field and then clicking the Add button. After you are done, click OK on the Document Attributes Setup window.

# **Select from a list of fields**

Choosing this option will open the Window Fields Lookup window:

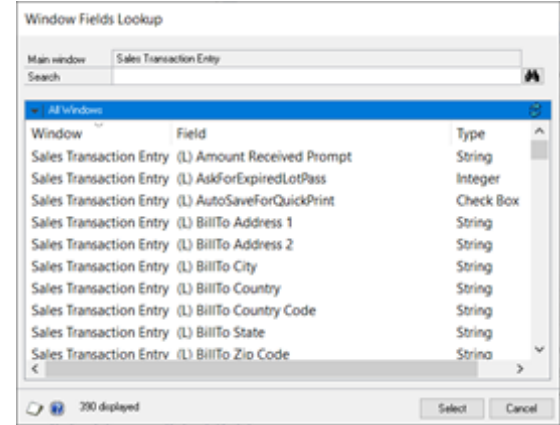

You may want to use this method if the field you want is not displayed on the Sales Transaction Entry window, but you know its name.

Choose a field from the list and click the Select button to add it to the Document Attributes list on the Document Attribute Setup window.

## **Edit Document Attribute Name button**

This button ( $\Box$ ) allows you to change the attribute name of the Document Attribute you have chosen in the list. This name should match whatever you have defined for this attribute in the RPM engine.

# **Remove Document Attribute(s) button**

This button ( $\mathsf{X}$ ) allows you to delete any Document Attributes from the list. You may select multiple attributes to be removed by using the Ctrl or Shift keys.

# **Create Document Attribute**

- **1.** Navigate to **Microsoft Dynamics GP | Tools | Setup | Rockton Pricing Management | Document Attributes Setup** or use the **RPM shortcut** and click **Document Attributes Setup.**
- 2. Click **Add Document Attribute (+)**.
- 3. Click **Choose from Sales Transaction Entry window** or **Select from a list of fields**, based on the field you are adding as an attribute.
- 4. Click **OK** to the message prompting you with directions.
- 5. Click the field you wish to add as an attribute and then click **Add**.
- 6. Enter the name of the Document Attribute exactly as it appears in RPM.
- 7. Add any other attributes or click **OK** to close the windows.

# **Edit Document Attribute**

- **1.** Navigate to **Microsoft Dynamics GP | Tools | Setup | Rockton Pricing Management | Document Attributes Setup** or use the **RPM shortcut** and click **Document Attributes Setup.**
- 2. Highlight the Document Attribute you wish to edit and click Edit Document Attribute Name (1).
- 3. Enter the **Attribute Name** as it appears in RPM.
- 4. Click **OK**.
- 5. Click **OK** in the Document Attributes Setup window to close the window.

# **Delete Document Attribute**

- **1.** Navigate to **Microsoft Dynamics GP | Tools | Setup | Rockton Pricing Management | Document Attributes Setup** or use the **RPM shortcut** and click **Document Attributes Setup.**
- 2. Highlight the Document Attribute you wish to delete and click **Remove Document Attribute** (X).
- 3. Click **Delete** when prompted with the message verifying the delete.
- 4. Click **OK** in the Document Attributes Setup window to close the window.

# <span id="page-22-0"></span>**Report Options**

# **Microsoft Dynamics GP | Tools | Setup | Rockton Pricing Management | Report Options**

# **Description**

This window is used to set default options for reports available in Rockton Pricing Management (RPM).

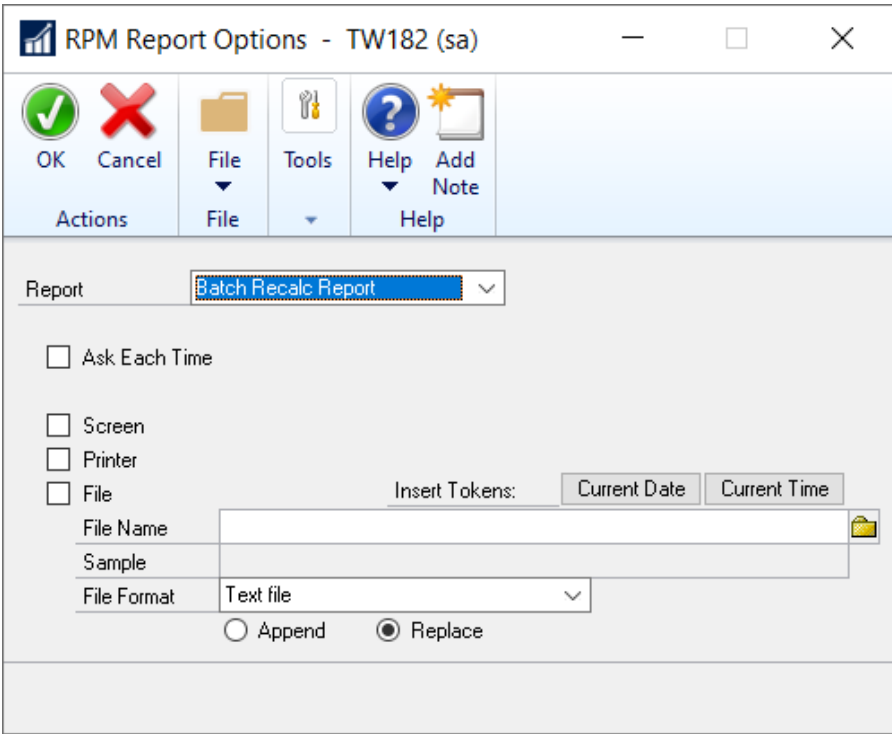

#### **Report**

From the drop-down, select the report for which you wish to apply the settings in this window.

**Batch Recalc Report** - generated after you run the Recalculate Batch option from the Sales Batches window in Dynamics GP.

#### **Ask Each Time**

Mark this check box if you want to be prompted to choose the report location when printing. If this box is not marked, the report will print based on the options marked in this window.

#### **Screen**

Mark this check box to print the report to the Screen automatically each time.

#### **Printer**

Mark this check box to print the report to a Printer automatically each time.

#### **File**

Mark this check box to print the report to a File automatically each time.

#### **Insert Tokens**

Click Current Date or Current Time to add each to the file name. When the report prints, those tokens will be part of the file name. For example, *BatchRecalcRpt%DATE%%TIME%.*

## **File Name**

Enter the file name you wish to assign to the report that is printing to a file. Use the Insert Tokens to make the file more descriptive as to when it was printed.

### **Sample**

Displays an example of what the file name will look. This is especially helpful if you are using the tokens. For example, *BatchRecalcRpt101820231028PM*.

### **File Format**

From the drop-down, select the file format you wish to use when printing the report to a file. The following options are available:

- Text file
- Tab-delimited file
- Comma-delimited file
- HTML file
- XML Data file

### **Append**

Mark to append the existing file when printing the report to file.

#### **Replace**

Mark to replace the existing file with the new file when printing the report to file.

# <span id="page-24-0"></span>**Dismissed Dialogs**

## **Microsoft Dynamics GP | Tools | Setup | Rockton Pricing Management | Dismissed Dialogs**

# **Description**

Some alert messages in Rockton Pricing Management (RPM) will have a check box in the lower-left corner that is labeled, "Don't show this message again." Checking this box will prevent that message from being displayed the next time you perform that action. If you wish to have the message displayed again after you have dismissed it, you can change the setting on the Dismissed Dialogs window by unmarking the check box.

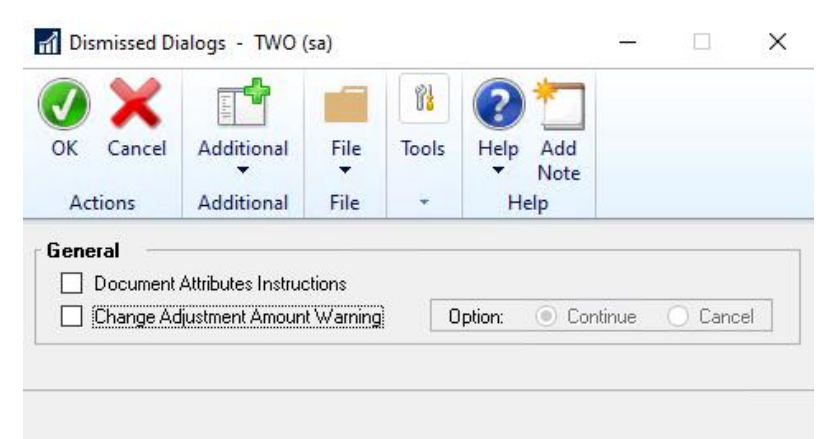

When you first enter this window, the messages that you have dismissed will be checked. By unchecking a message, that message will show the next time you perform the action associated with it. Similarly, any unchecked messages can be dismissed here by checking the respective check box.

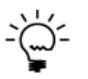

*Messages are dismissed by User, so changing these settings will only affect what you see, not what other Users see.*

## **Document Attributes Instructions**

When this option is marked, the following message will no longer appear when you click the Add Document Attribute (+) button on the Document Attributes Setup window.

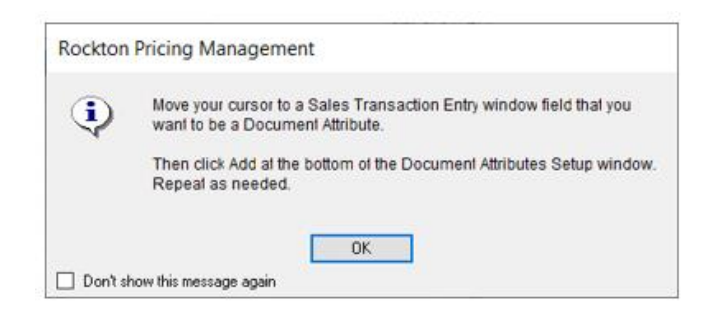

When you receive this message, you may mark the 'Don't show this message again' check box to prevent that message from appearing. If you want to be prompted with this message again, open the Dismissed

Dialogs window and unmark the Document Attributes Instructions check box.

# **Change Adjustment Amount Warning**

When this option is marked, the message received while editing a Price Adjustment is suppressed. Unmark the Change Adjustment Amount Warning option if you wish to receive the prompt again.

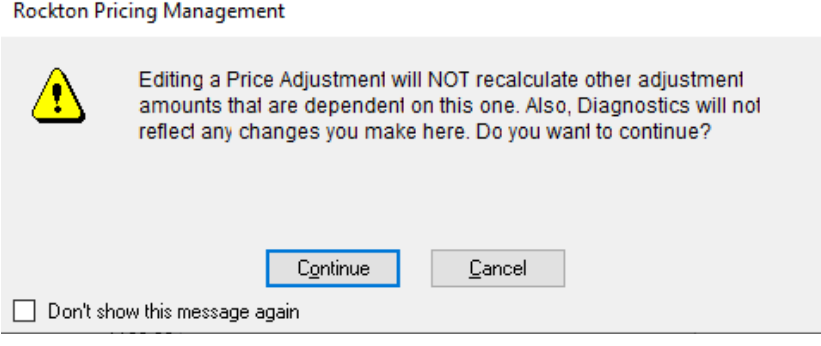

# <span id="page-26-0"></span>**Transactions | Sales | Sales Transaction Entry**

# **Description**

This is the main window in Dynamics GP where you will enter all Sales documents. Rockton Pricing Management (RPM) is seamlessly integrated into the Dynamics GP Sales Transaction Entry window. When transactions are entered, the GP Connector makes a call to the RPM engine to return the calculated price.

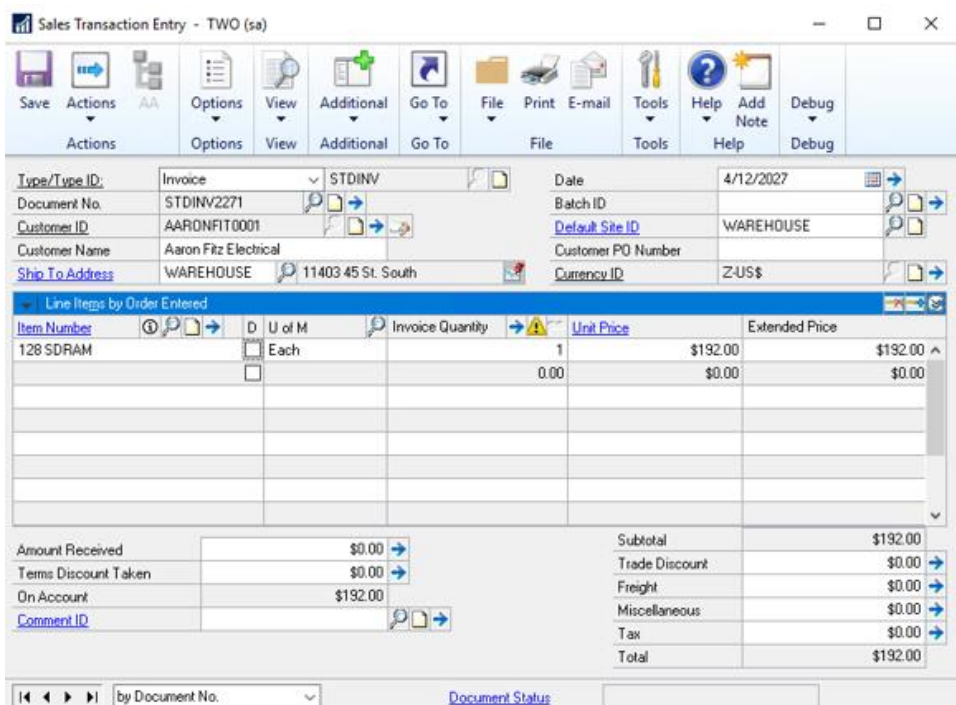

Enter a transaction and if pricing has been defined for the criteria entered, RPM returns the defined price to the Unit Price field. If no price is found, RPM uses the Unit Price and Price Level found within Dynamics GP. If the Dynamics GP price is used because no price is found in RPM, the following warning dialog opens:

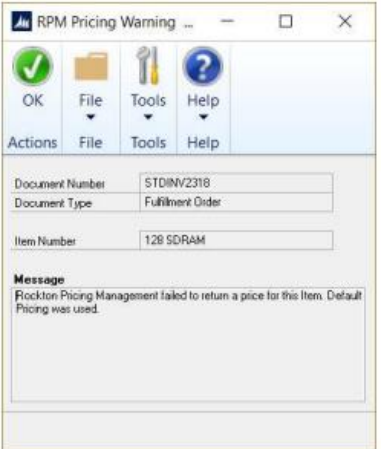

**Note:** If you do not want to receive this message, it may be turned off from the RPM Company Setup window. Simply, unmark the 'Display warning when RPM does not find a price' option.

In addition to the Unit Price, the Price Schedule ID that RPM used in determining this price is returned to the Price Level field on the sales line of the transaction. To see this field, click the Show Details button. This results in the transaction window appearing as follows:

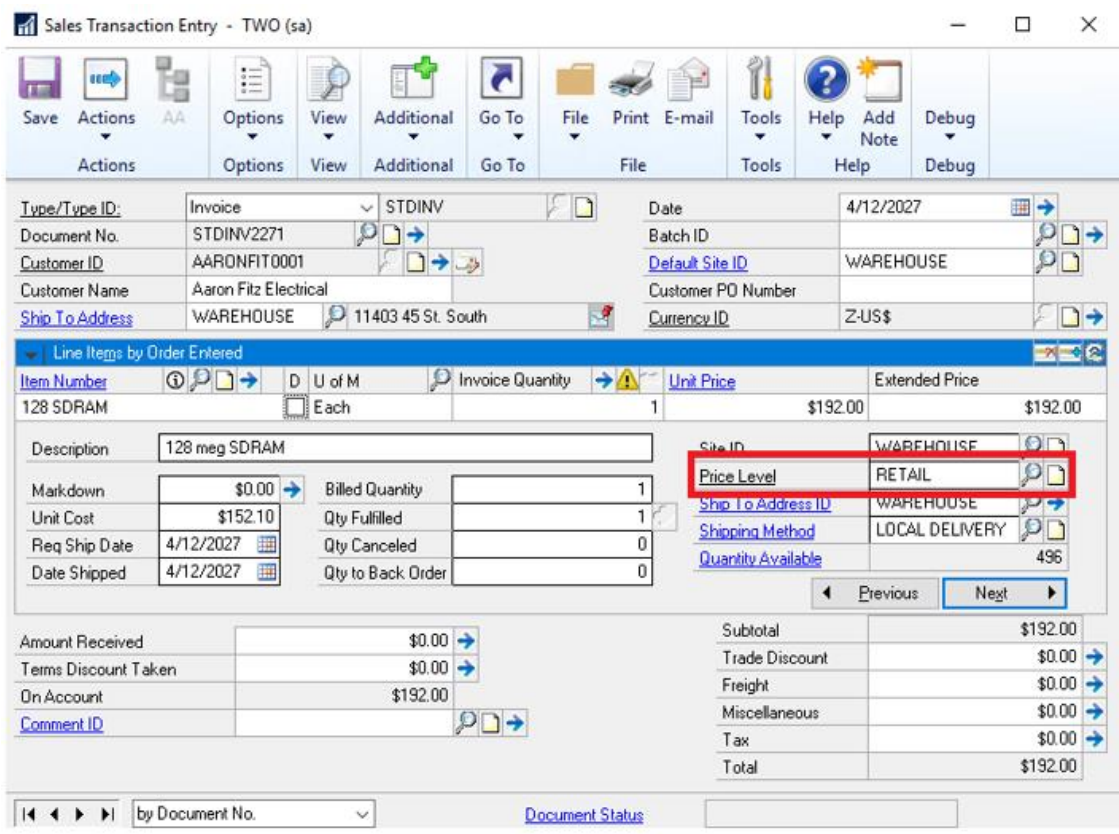

If you are using the Static Price Mode (see the section on the [RPM Company Setup](#page-16-0) window for more information on Price Mode), then the Price Level will default based on the Dynamics GP setup.

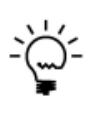

 *In order to use RPM and the GP Connector, RPM expects all setups relating to Sales and Inventory be complete in Dynamics GP. For example, the Price Schedule ID in RPM corresponds to the Price Level in Dynamics GP, therefore, you must be sure that any Price Schedule IDs being used in RPM are set up in Dynamics GP as Price Levels and are assigned to Customers or Items as appropriate.* 

# <span id="page-28-0"></span>**Price Adjustments**

## **Transactions | Sales | Sales Transaction Entry - Additional | RPM - Sales Line Details**

# **Description**

You can set up Rockton Pricing Management (RPM) to return additional Price Adjustments along with the Unit Price for your Items. These adjustments are defined in the RPM Engine as Price Calculations. For more information on Price Calculations, view the Help in the RPM Engine.

To see the Price Adjustments for a given line item, position your cursor anywhere in the desired line and then click **Additional | RPM – Sales Line Details**. You may also use the shortcut key, which by default is **Ctrl+Z**, to open the RPM - Sales Line Details window:

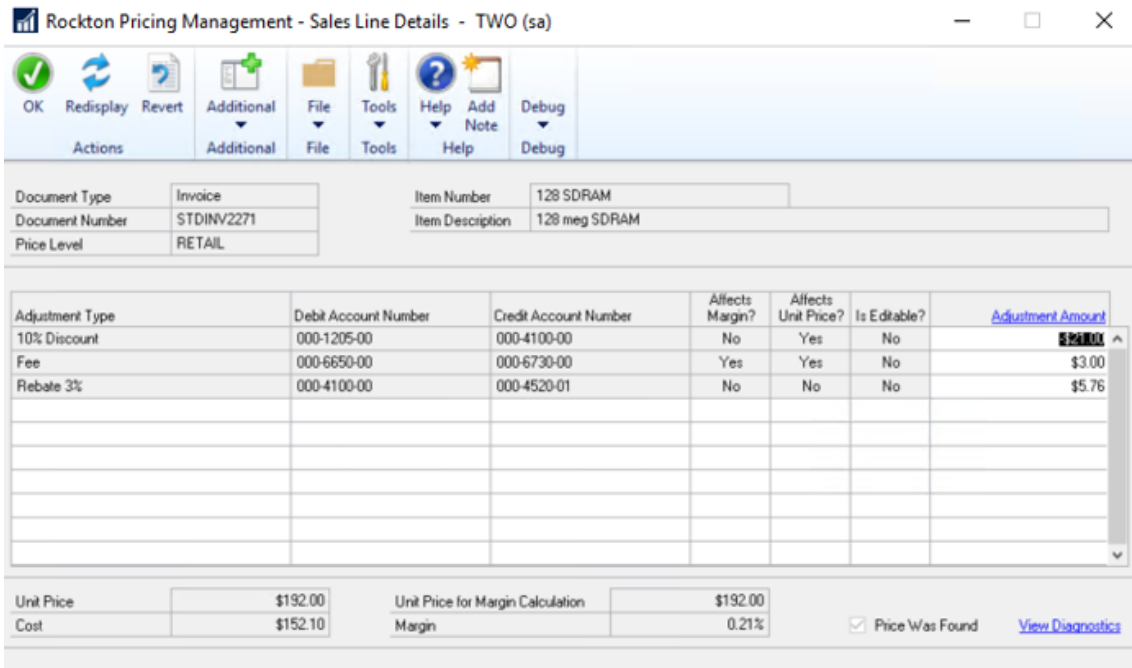

The Rockton Pricing Management – Sales Line Details window lists each Adjustment that has been returned from RPM for the selected line item. The fields at the top of the window come from the Sales line item that you initially selected. The columns in the list are driven by the RPM Engine setup and are as follows:

## **Adjustment Type**

This is defined in the RPM Pricing Engine and is not editable on this window.

#### **Debit and Credit Account Numbers**

Each Adjustment will create two Distributions for the sales document: one Debit and one Credit. If the Adjustment Amount field is positive, then the following distributions will be created:

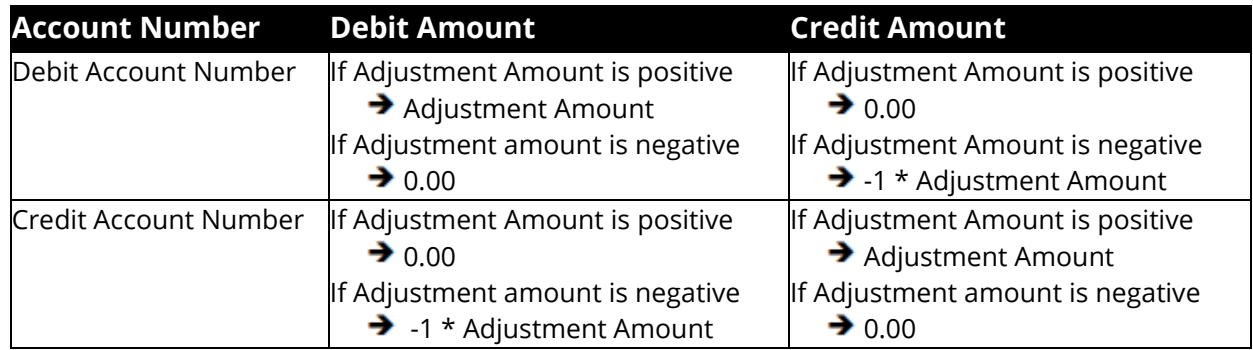

See the [Sales Distribution Entry](#page-35-0) window section for more information about viewing the Distributions for a sales document.

## **Affects Margin?**

If Yes, then the Adjustment Amount is applied to the Unit Price value used when calculating the Margin. This value is represented by the Unit Price for Margin Calculation field at the bottom of this window.

### **Affects Unit Price?**

If Yes, then the Adjustment Amount is applied to the Unit Price returned to the sales transaction.

#### **Is Editable?**

If Yes, then the Adjustment Amount can be changed by the user. When the adjustment is changed, you receive the following prompt.

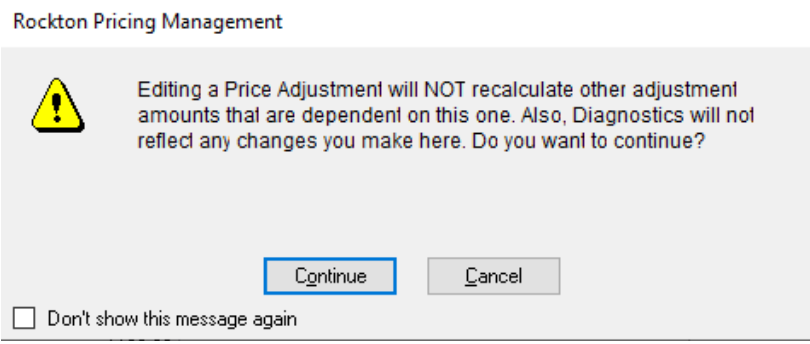

You may dismiss this dialog to prevent it from displaying in the future. If you wish to turn the prompt back on, you may do so in the **Dismissed Dialogs** window.

If No and the user attempts to change the Adjustment Amount, their change is backed out and they see the following message:

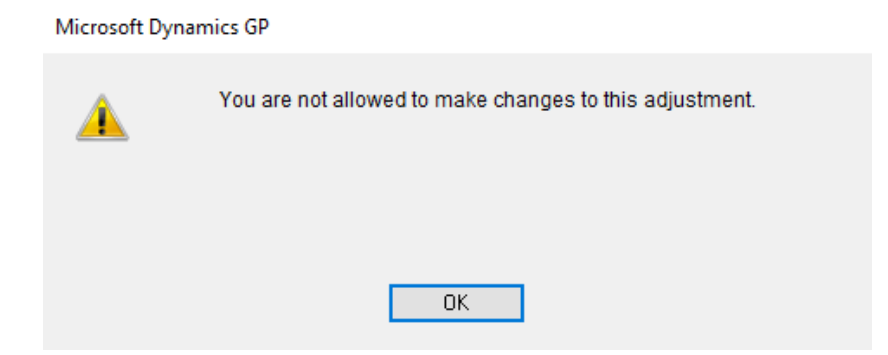

## **Adjustment Amount**

The amount of the adjustment that was applied to the Unit Price. When a price is returned from RPM, these amounts have already been considered in that returned price. If the user makes a change to an Adjustment Amount later, the Unit Price is adjusted by the difference between the amount originally calculated by RPM and whatever value the user has just entered for that adjustment.

## **Example 1**

Let's say that RPM calculated a Unit Price of \$100.00 with an adjustment that has an amount of \$5.50. Is Editable? is set to Yes and Affects Unit Price? is also set to Yes. If the user then changes the Adjustment Amount from \$5.50 to \$10, the Unit Price is adjusted by the difference, or \$4.50. The new Unit Price is now \$104.50. If the user later changes it from \$10 to \$12, then the Unit Price is adjusted by two additional dollars, to \$106.50. This is because \$12 is \$6.50 more than the original amount calculated for this adjustment (\$5.50).

## **Example 2**

Using the same initially calculated Unit Price of \$100.00 with the same adjustment as in the previous example. However, in this example, Affects Unit Price? is set to No. In this case it does not matter how much or how many times the user changes the Adjustment Amount; the Unit Price will always remain at \$100.

An adjustment might also affect the Unit Price value that is used in the calculation of Margin. As you may have guessed, instead of looking at the Affects Unit Price? field, as we did in the previous two examples, we would look at the Affects Margin? field instead. See the description of the Margin field, below, for more information on how Margin is calculated.

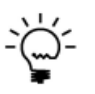

*You can always revert any changes to Adjustments back to how they were when RPM first calculated them by clicking the Revert button in the ribbon.*

## **Unit Price**

The Unit Price returned to the Unit Price field on the Sales transaction.

## **Cost**

The Cost amount as taken directly from the sales transaction. This is not calculated by RPM; however, it is used to calculate Margin. See the description of the Margin field for more information on how Margin is calculated.

## **Unit Price for Margin Calculation**

The Unit Price used in calculating Margin. It may be different from the Unit Price used on the Sales transaction because some Adjustments may affect Margin, but not Unit Price. See the description of the Margin field for more information on how Margin is calculated.

## **Margin**

The Margin is calculated as follows:

*(Unit Price for Margin Calculation - Cost) / Unit Price for Margin Calculation* 

#### **Price Was Found**

If marked, this field indicates that RPM was able to calculate a price for this Item. If no price was calculated by RPM, this check box is unmarked.

## **Diagnostic Details**

Clicking this hyper-link opens the Diagnostic Details window. This window shows all the decisions made by the RPM Pricing Engine when calculating this price. This window is typically used to help understand how a given price was derived, or when trying to troubleshoot suspected pricing problems.

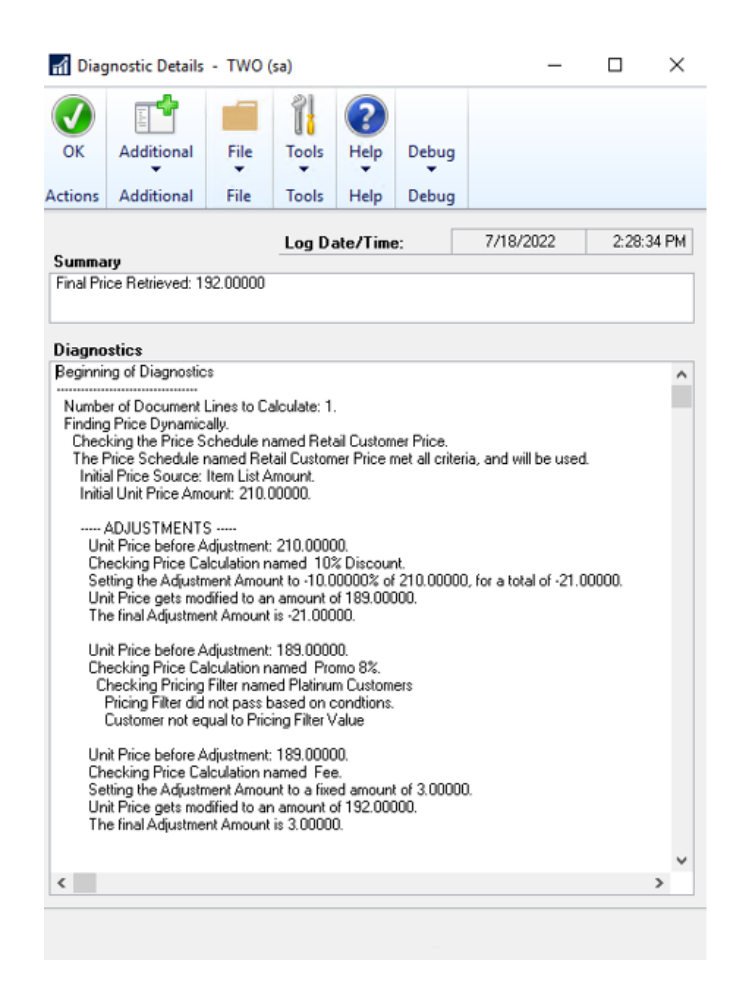

#### **Adjustment Details**

The list area on the Sales Line Details window shows each adjustment that was calculated by RPM. To see complete details of an adjustment, position your cursor on an adjustment line and do one of the following to open the Rockton Pricing Management - Adjustment Details window:

- Click the Adjustment Amount hyper-link
- From the Additional menu, click RPM Show Adjustment
- Use the shortcut key, which is CTRL+A (by default)

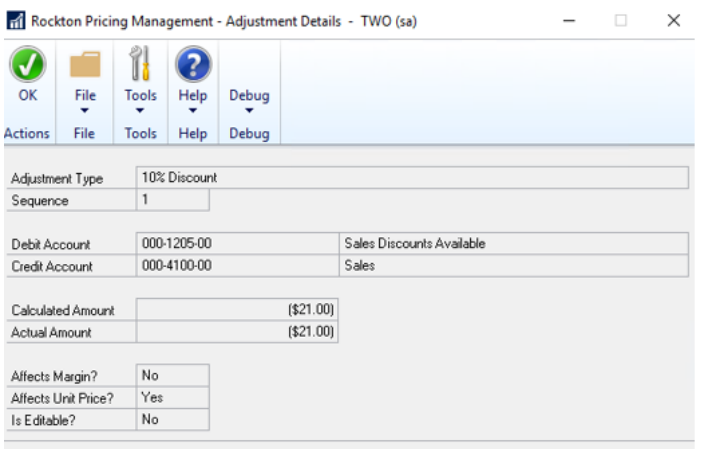

#### **Manual Edit of Unit Price**

You may override the price calculated by RPM by simply typing a new Unit Price or Extended Price. Doing so removes any Adjustments created by RPM, along with their associated distributions. Once you have "broken the link" to RPM for a sales transaction line, you are no longer able to enter the Rockton Pricing Management – Sales Line Details window for that line.

The only way to restore the link to RPM is to take an action that results in the recalculation of the Unit Price by RPM. See the following section on [Recalculating a Price f](#page-33-0)or more information.

# <span id="page-33-0"></span>**Description**

You may want to recalculate the price for a line on a Sales transaction. Some examples are:

- 1. You changed the price manually, as described in the previous section.
- 2. Your Price Schedule setups have changed, and you want to use the current price.
- 3. The line was entered in the past and you want to ensure its price is still valid for today.

There are three ways RPM can recalculate; a single line on a sales transaction, all lines on a transaction, or all transactions in a batch.

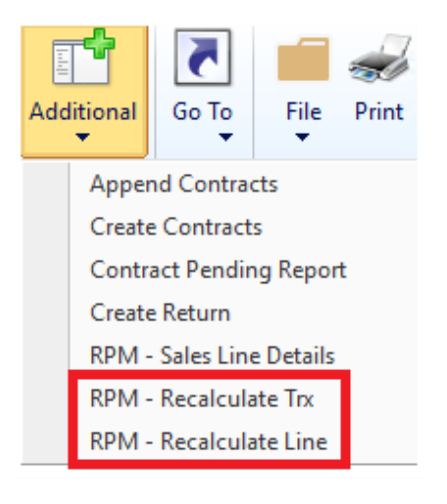

# **Recalculating a single line**

(Transactions | Sales | Sales Transaction Entry - Additional | RPM - Recalculate Trx)

You can recalculate a single line from either the Sales Transaction Entry window or the Sales Item Detail Entry window. From the Additional menu, click RPM – Recalculate Line (or use the shortcut key, which is CTRL+R by default). You must place your cursor on the line you want to recalculate to do this. You are prompted to confirm the request:

## *RPM: About to recalculate the pricing for this line. Continue?*

Click either Yes to proceed with the recalculation, or No to cancel.

You can also trigger a recalculation when you change a field on the line or on the transaction header that may be used by RPM to determine the price for this line. Doing so causes the price to recalculate using the current RPM pricing setup, regardless of if the link to a previous Price Schedule had been broken for this line item. You will not be prompted first; the price simply recalculates.

After the recalculation is complete and the unit price has changed, you receive a warning to let you know the price has changed. If you do not want to receive this warning message after a recalculation, you can unmark the 'Display message when recalculation changes the Unit Price' check box in RPM Company Setup.

# **Recalculating an Entire Transaction**

(Transactions | Sales | Sales Transaction Entry - Additional | RPM - Recalculate Line)

You can recalculate a transaction from either the Sales Transaction Entry window or the Sales Item Detail Entry window from the Additional menu (or use the shortcut key, which is CTRL+T by default). You then receive a prompt to confirm:

## *RPM: About to recalculate the pricing for this document. Continue?*

Click either Yes to proceed with the recalculation, or No to cancel.

After the recalculation is complete and the unit price has changed, you receive a warning to let you know the price has changed. If you do not want to receive this warning message after a recalculation, you can unmark the 'Display message when recalculation changes the Unit Price' check box in RPM Company Setup.

# **Recalculating an Entire Batch**

(Transactions | Sales | Sales Batches - Additional | RPM - Recalculate Batch)

You can recalculate a batch from the Sales Batch Entry window from the Additional menu (or use the shortcut key, which is CTRL+B by default). You then receive a prompt to confirm:

## *RPM: About to recalculate the pricing for this batch. Continue?*

Click either Yes to proceed with the recalculation, or No to cancel. If you click Yes, you will see a progress bar displaying the number of records to recalculate and how many have been recalculated.

When the recalculation is complete, the RPM Batch Recalc Messages report prints and displays any records where the price was changed.

# <span id="page-35-0"></span>**Transactions | Sales | Sales Transaction Entry | Distributions**

# **Description**

The Sales Distribution Entry window displays the distributions for the current Sales Document. If using Price Adjustments in RPM and you have marked to Track Adjustments on the Price Calculation, then those adjustment distributions are included here.

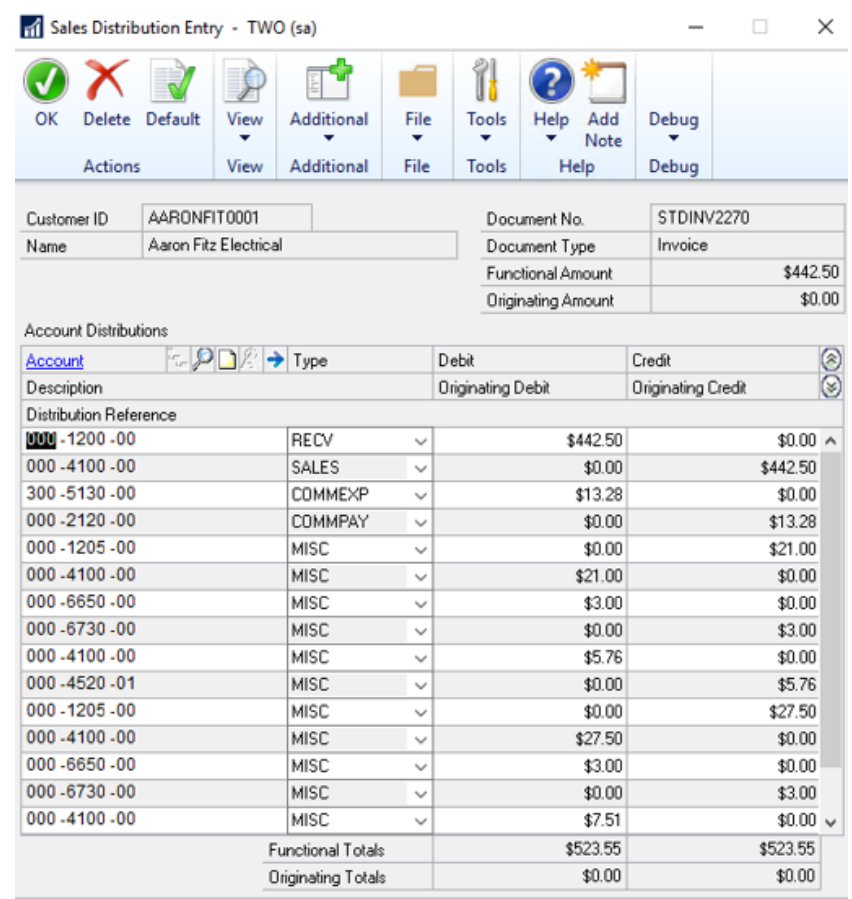

RPM creates two distributions (one debit and one credit) for each Adjustment record that is associated with a sales line item price that was calculated by RPM. These distributions have a Type of MISC. and may not be edited or deleted by a user as they are RPM-controlled distributions.

You may change the values by making changes to the Adjustments (see the section on [Price Adjustments](#page-28-0) for more information). You may also see Adjustment details for any distributions that was created by RPM. Simply position your cursor to the desired distribution and click RPM - Show Adjustment from the Additional menu (or choose the shortcut key, which is CTRL+A by default). This opens the Rockton Pricing Management – Adjustment Details window.

# <span id="page-36-0"></span>**Transactions | Rockton Pricing Management | Process Price Adjustments**

# **Description**

RPM offers a great way to track rebates, royalties, commissions, and other calculations. Using the Process Price Adjustments window, you can create a batch from the Price Adjustments based on the GL Account and then create a document in Receivables Management, Sales Order Processing, or Payables Management for the price adjustment so you can send a payment to the Customer or Vendor. While this is often necessary for Price Adjustment, this window may be used for other types of Price Adjustments as well, such as royalties, commissions, and fees.

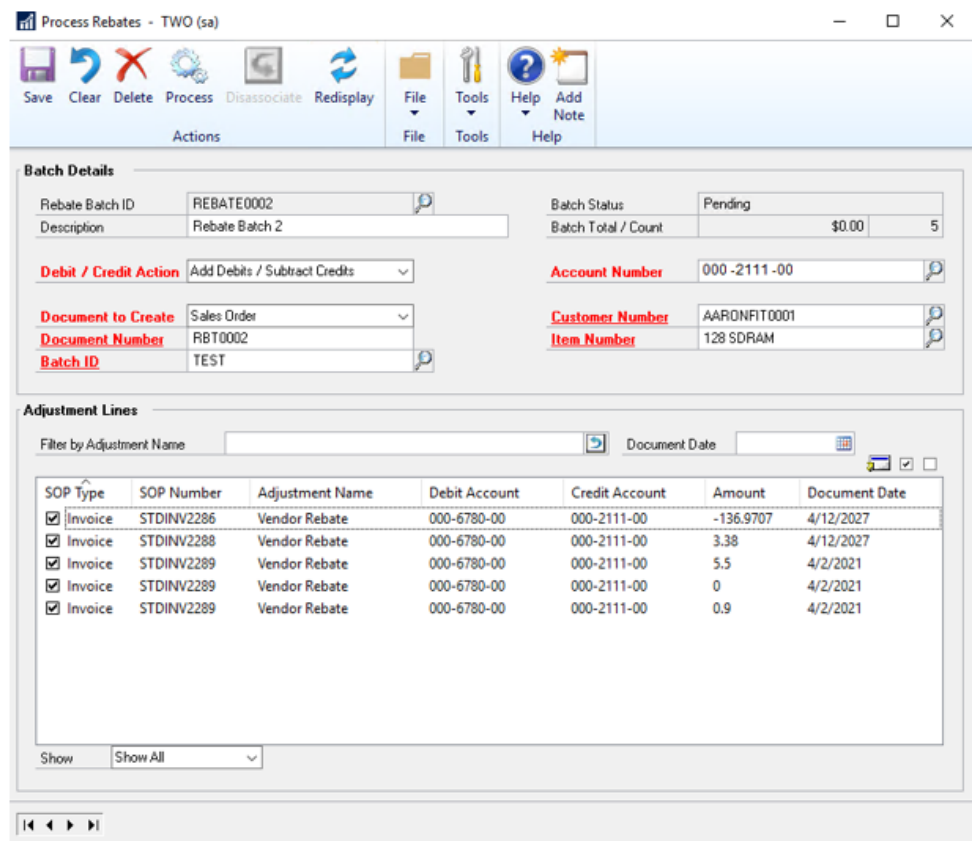

## **Price Adjustment Batch ID**

Enter a Batch ID for the price adjustment batch you are creating.

#### **Description**

Enter a description of the price adjustment batch being created.

# **Batch Status**

Displays the current status of the batch. One of the following processes may appear:

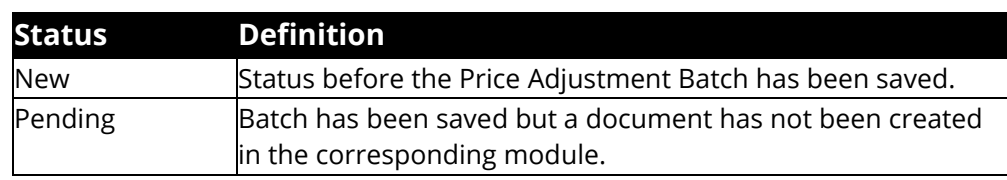

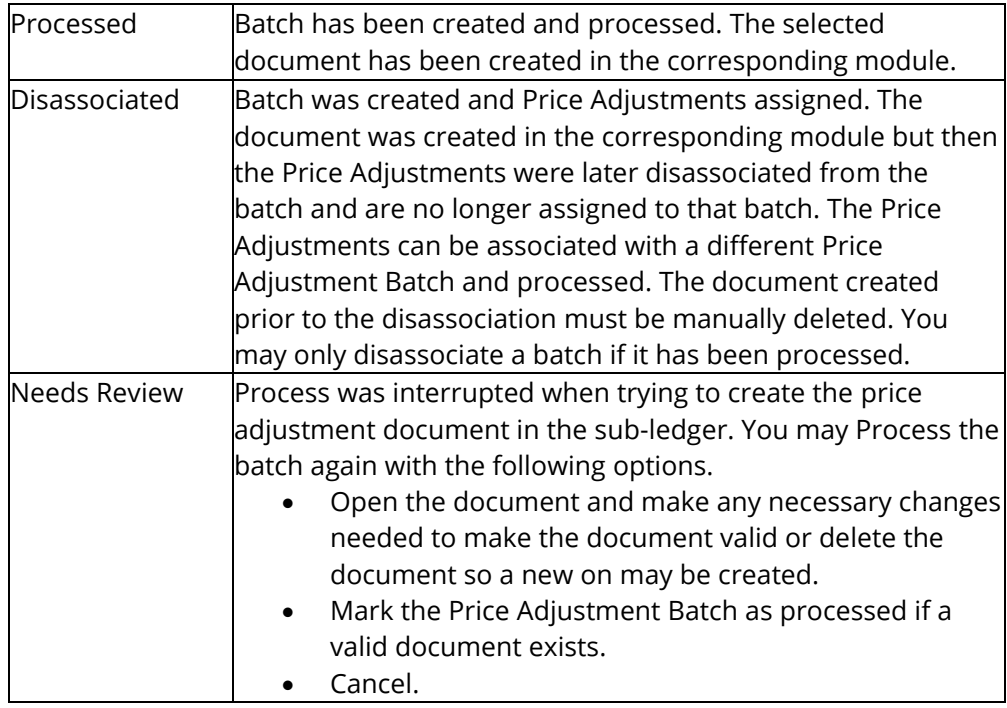

### **Batch Total**

Displays the total dollar amount of the Price Adjustments marked to be included in the batch.

#### **Batch Count**

Displays the number of Price Adjustments included in the price adjustment batch.

#### **Debit/Credit Action**

Select whether you wish to Add Debits and Subtract Credits or Add Credits and Subtract Debits of the Price Adjustments.

#### **Account Number**

Select the Account Number used on the Price Adjustments for which you wish to build the price adjustment batch. You may use one Account Number per price adjustment batch.

#### **Document to Create**

Select the type of document you wish to create from the batch. The following options are available:

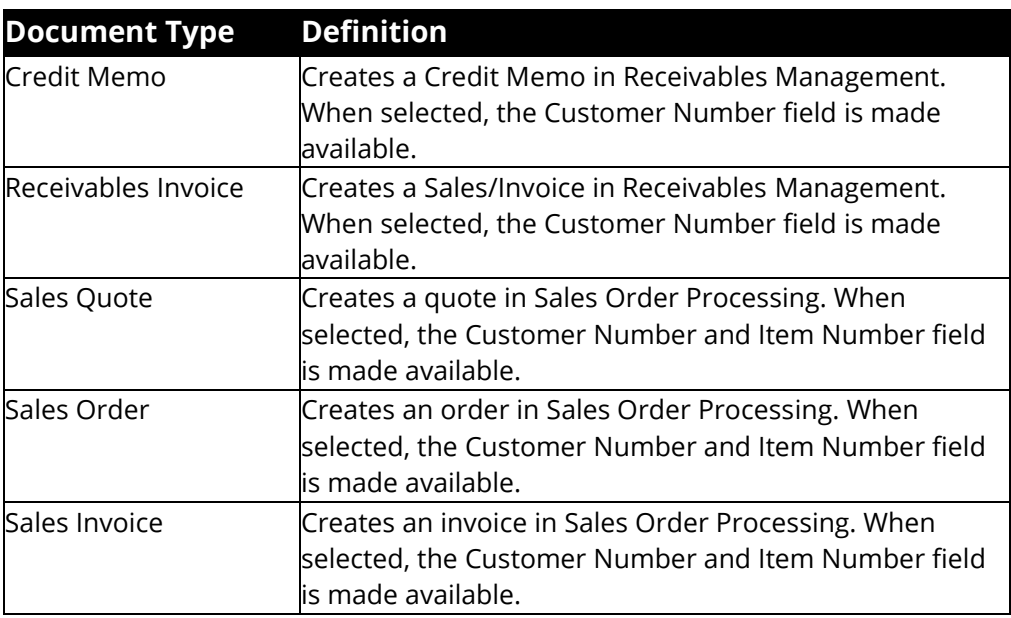

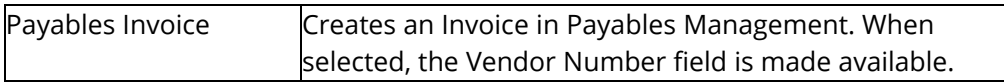

## **Document Number**

Manually enter the Document Number you wish to use for the price adjustment batch transaction. This document is created in the corresponding module when the Process button is clicked, and Price Adjustments have been selected. The transaction is then posted in the sub-module where it was created. If a Document has been created, a green check mark appears next to the Document Number field.

#### **Batch ID**

Create a new Batch ID or select the batch from the sub-module where you wish to save the newly created document for the price adjustment.

#### **Customer Number/Vendor Number**

Select the Customer or Vendor to whom you wish to issue a price adjustment transaction. The field changes based on what is selected in the Document to Create field.

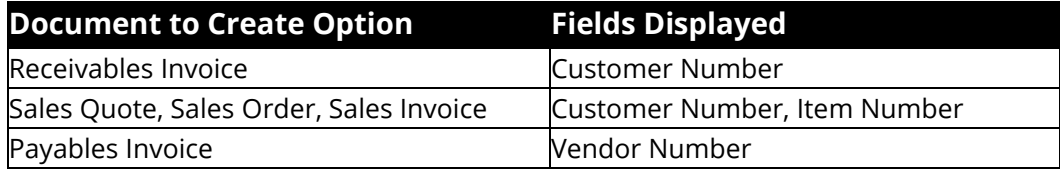

#### **Item Number**

Select the Item Number to be used on the Sales Document created from the Price Adjustment Batch. This field is available when Sales Quote, Sales Order, or Sales Invoice is selected in the Document to Create field. The Item Number is an Item that has been determined to be used for these Price Adjustments.

#### **Filter by Adjustment Name**

Filter the Price Adjustments listed based on Adjustment Name to narrow down results.

#### **Price Adjustment Grid**

This grid displays the Price Adjustments associated with the Account Number selected for this Price Adjustment Batch. In order to select the price adjustments, you must first save the batch. After it is saved the Mark/Unmark options are available.

 $\Box$ 

You may also drill-back on a record by selecting it and using the drill-back icon.

运动

When viewing the grid, you may change the Show field to one of the following options:

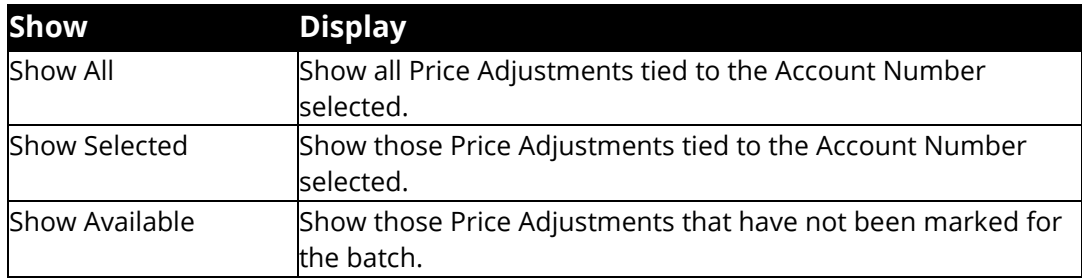

# **Create a Price Adjustment Batch**

A Price Adjustment Batch may be created for each Account Number associated with a price adjustment. Only one Account Number can be used per batch.

- 1. Open the Process Batch window under **Transactions | Rockton Pricing Management | Process Price Adjustments**.
- 2. Enter a **Price Adjustment Batch ID** and **Description** to define the batch being created.
- 3. Select the **Debit/Credit Action** based on how you want to treat the debits and credits.
- 4. Select the **Account Number** for the Price Adjustments you wish to create a price adjustment transaction.
- 5. Select the **Document to Create**.
- 6. Enter a **Document Number** to define the transaction being created.
- 7. Create a new **Batch ID** or select the **Batch ID** where you wish the document to be saved within the sub-module.
- 8. Enter **Customer/Vendor** for the transaction and **Item Number** if required.
- 9. Click **Save** to save the batch.
- 10.In the Price Adjustments grid, mark those adjustments to include in the price adjustment.
- 11.If you are ready to create the document, click **Process**, otherwise click **Save**.

The document is created in the module based on the Document to Create selected. The transaction must be posted within that module. The Status of the Price Adjustment Batch ID changes to Processed.

# **Edit a Price Adjustment Batch**

You may edit a Price Adjustment Batch that has been created and is in a Pending status. If the batch has been processed, you must first disassociate the batch from the document that was created, then create a new batch for those Price Adjustments.

- 1. Open the Batch Processing window under **Transactions | Rockton Pricing Management | Process Price Adjustments**.
- 2. Select the **Price Adjustment Batch ID** you wish to edit.
- 3. Make the necessary changes.
- 4. Click **Save**.

# **Delete a Price Adjustment Batch**

You may delete a batch that has not yet been processed.

- 1. Open the Batch Processing window under **Transactions | Rockton Pricing Management | Process Price Adjustments**.
- 2. Select the **Price Adjustment Batch ID** you wish to delete.
- 3. Click **Delete**.

The Price Adjustments are available to add to a new batch.

**Note:** If the batch has already been processed, you must first Disassociate the price adjustment batch. See the Disassociate Price Adjustment Batch section for more information.

# **Disassociate a Price Adjustment Batch**

If you have processed a price adjustment batch but want to cancel the batch, you must disassociate the batch from the transaction that was created.

- 1. Open the Batch Processing window under **Transactions | Rockton Pricing Management | Process Price Adjustments**.
- 2. Select the **Price Adjustment Batch ID** you wish to Disassociate from the created transaction.
- 3. Click **Disassociate**.

**Note:** The document that was created when you originally processed the price adjustment batch must manually be deleted or voided if it is no longer needed. The Disassociate process does not automatically remove the record should you want to post it.

# **Microsoft Dynamics GP | Tools | Setup | Rockton Pricing Management | Rockton Pricing Management Setup**

# **Description**

When you recalculate a batch using the RPM - Recalculate Batch process, the information is stored in a table until you remove the data. The Rockton Pricing Management Table Archive/Purge window is used to archive and purge those Batch Recalc messages. Only users with the RPM Admin. security role have access to this window.

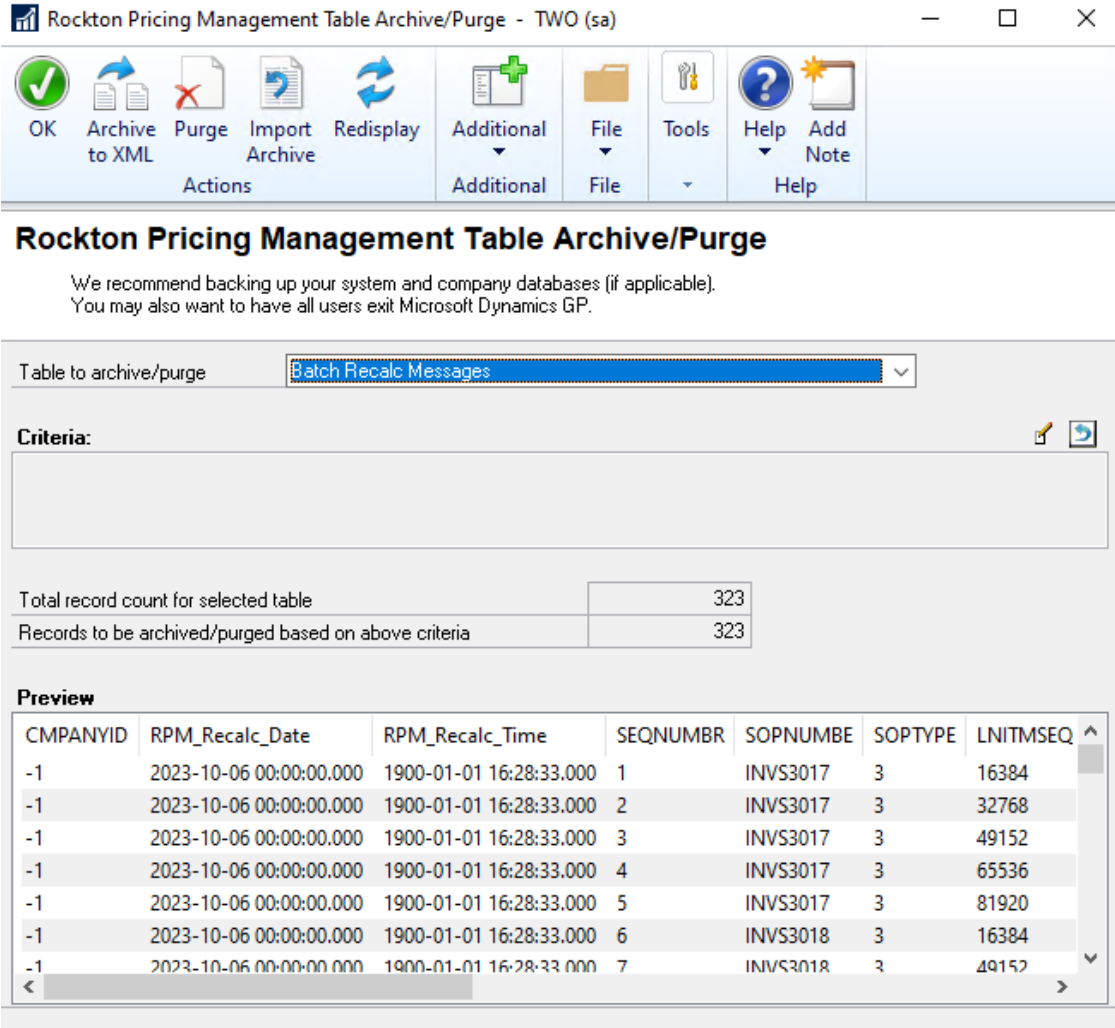

## **Table to archive/Purge**

Contains a list of available tables that may be archived or purged. Currently, only Batch Recalc Messages appear in the drop-down.

## **Criteria**

Used to define a query for records to archive and purge to XML. Click the Edit Criteria button ( $\mathbb{I}$ ) to open the Query Builder window where you can define a query to apply to the records. For more information see the **Query Builder** section on how to build a query.

After you have defined your Criteria, the number of records that match the query appears in the 'Records to be archived/purged based on above criteria' field. Notice that the total number of records in the table

is also shown. These records are listed in the Preview list at the bottom of the Auditor Table Archive/Purge window. You have several actions that you can take on this group of records.

### • **Archive to XML**

Create files in XML format that have textual representations of these records. You can view these files in most browsers or in an XML editor.

### • **Purge**

This deletes the selected records from the table; these records can be recovered by importing a previously created XML archive or by restoring from a backup.

### • **Import Archive**

Opens the Archive Import window where you can bring the contents of a previously created XML archive file back into the original master tables.

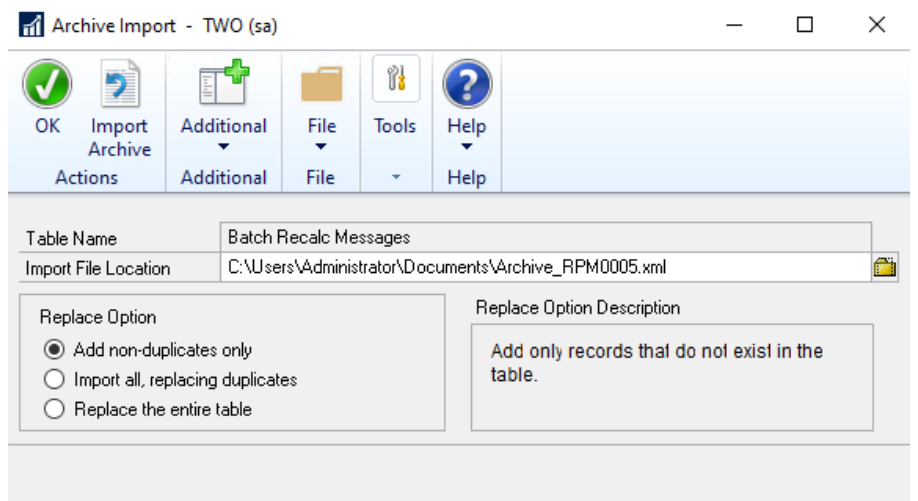

Select a path and filename of the XML archive file to import. This file must be on that was created by the Archive to XML function from the Rockton Pricing Management Archive/Purge window for it to be imported properly.

Mark the Replace Option to indicate what should happen if duplicates are encountered. An item in the archive file is considered a duplicate if the values for all the primary key fields in the table, match a record in the table itself.

The options available are:

**Add non-duplicates only** - only items in the archive file that do not match records in the table are imported; any duplicates are ignored.

**Import all, replacing duplicates** - all items in the archive file are imported; if any duplicates are found, the corresponding record in the table is replaced with the values in the archive file.

**Replace the entire table** - all records are removed from the table first; then all the records in the archive file are imported.

After you have made your selection, click the Import Archive button. When asked to confirm, click Continue or Cancel.

# <span id="page-43-0"></span>**Query Builder**

This window builds a query that will filter the records that you want to purge or archive.

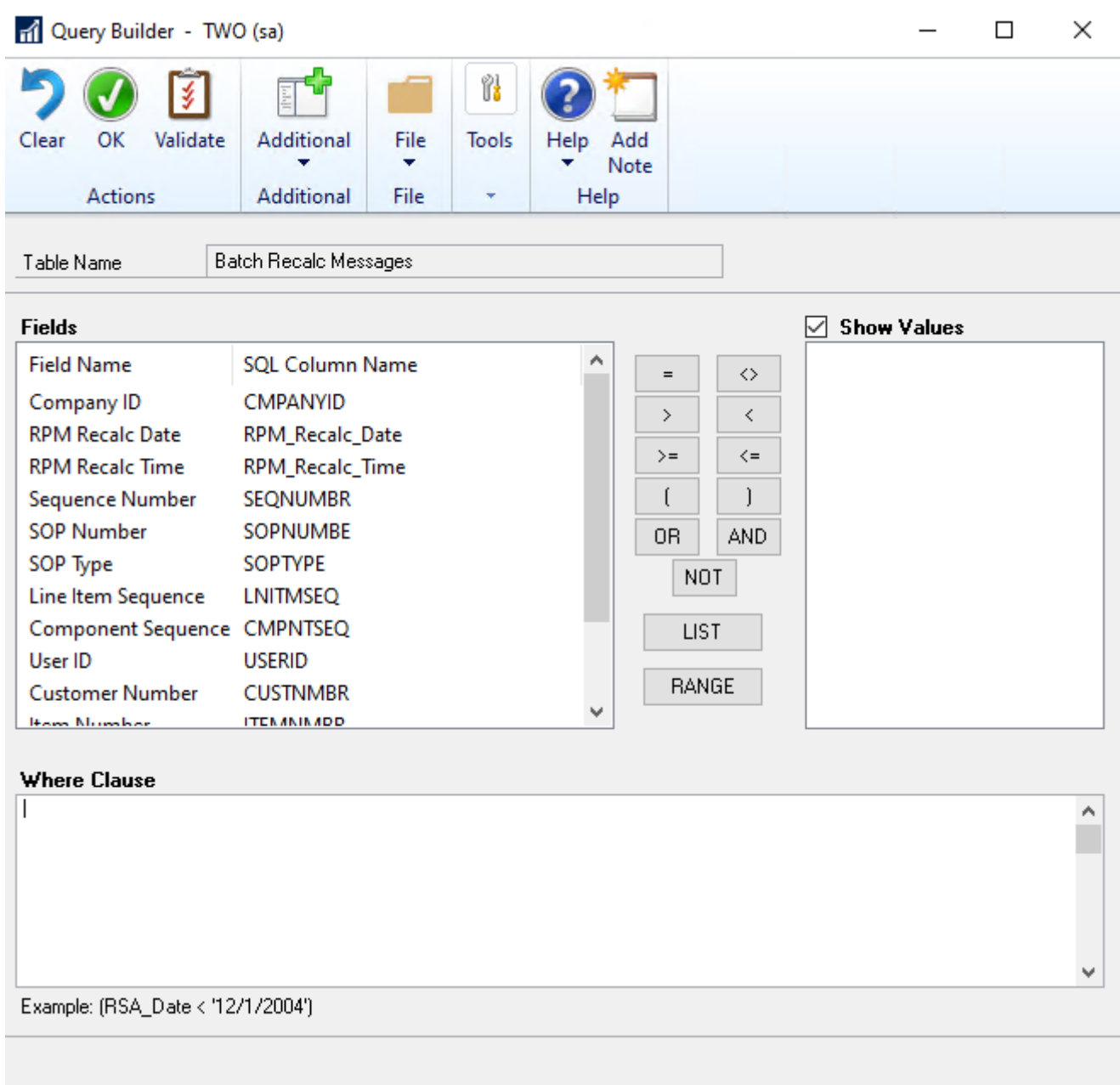

Steps to build a query:

1. Double-click a field in the Fields list box at the left. This adds that field's SQL name to the Where Clause box at the bottom (this is the query you are building).

2. Click an operator button between the Fields and Values list boxes.

3. Double-click a value in the Values list box to add it to the query, or just type a value into the query.

4. Click Validate to verify the syntax is correct.

The List and Range buttons will prompt you with instructions for using those operators.

You may use the method above or type a SQL where clause manually.

# <span id="page-43-1"></span>**About Rockton Pricing Management**

# **Help | About Microsoft Dynamics GP | Additional | About Rockton Pricing Management**

The About Rockton Pricing Management window displays the version of the Rockton Pricing Management Connector currently installed.

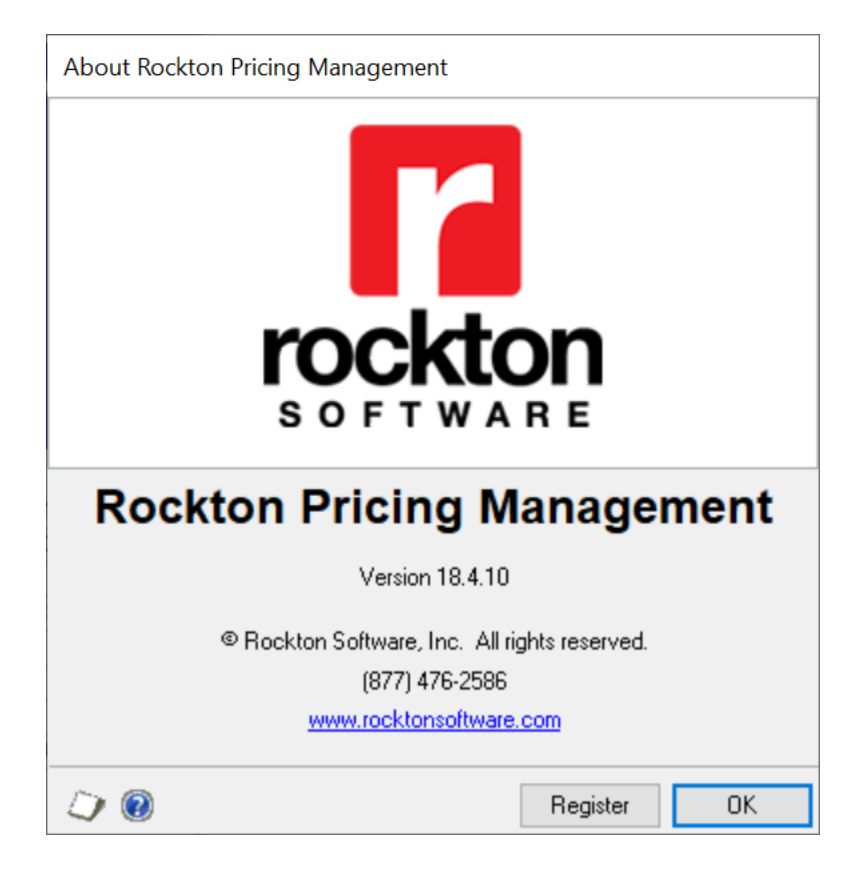

This window also provides the phone number to use to contact Rockton Software, and a link to our website.